# **Dell Monitor D2421H/D2721H/D2421DS** User's Guide

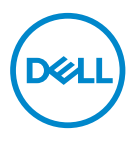

**Monitor Model: D2421H/D2721H/D2421DS Regulatory Model: D2421Ho/D2721Ho/D2421DSo**

- **NOTE: A NOTE indicates important information that helps you make better use of your computer.**
- **CAUTION: A CAUTION indicates potential damage to hardware or loss of data if instructions are not followed.**
- **WARNING: A WARNING indicates a potential for property damage, personal injury, or death.**

**Copyright © 2020 Dell Inc. or its subsidiaries. All rights reserved.** Dell, EMC, and other trademarks are trademarks of Dell Inc. or its subsidiaries. Other trademarks may be trademarks of their respective owners.

 $2020 - 04$ 

Rev. A00

# **Contents**

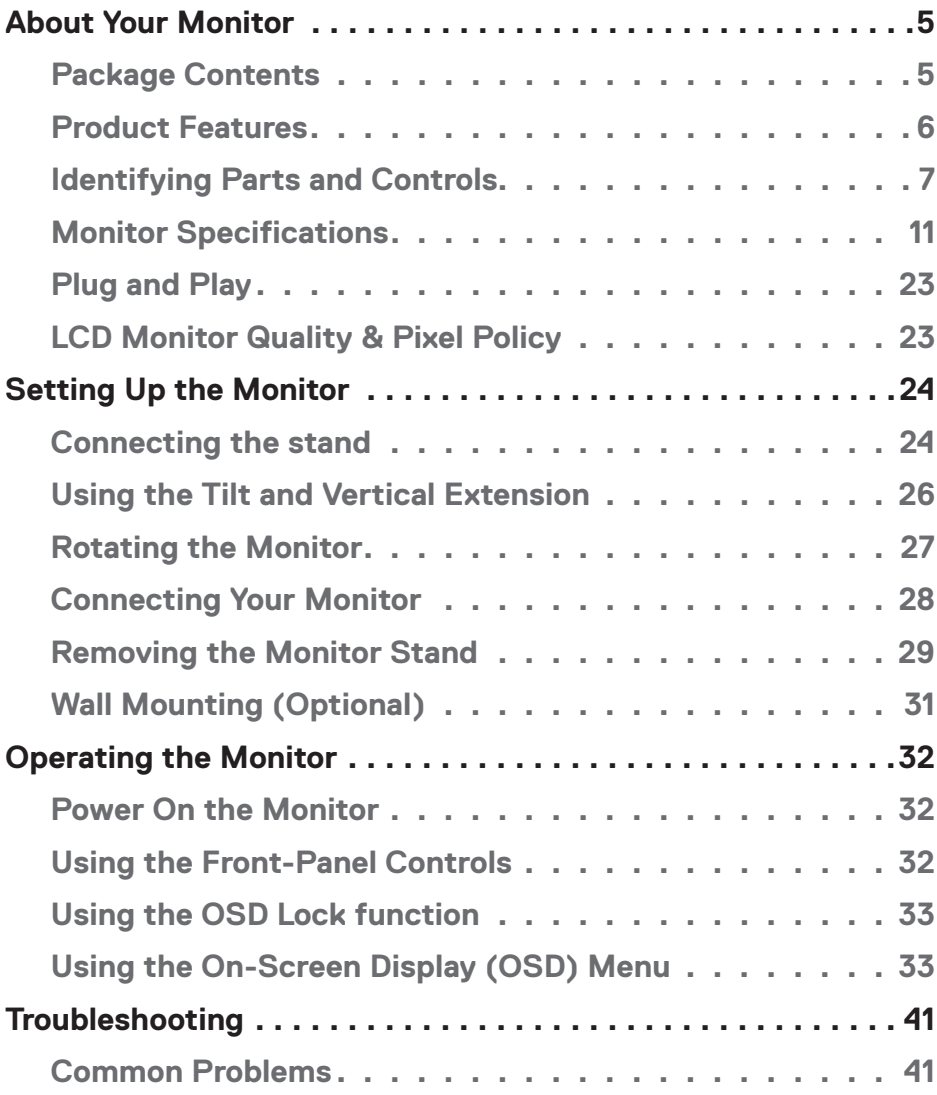

│ **3**

 $(\sim$ LL

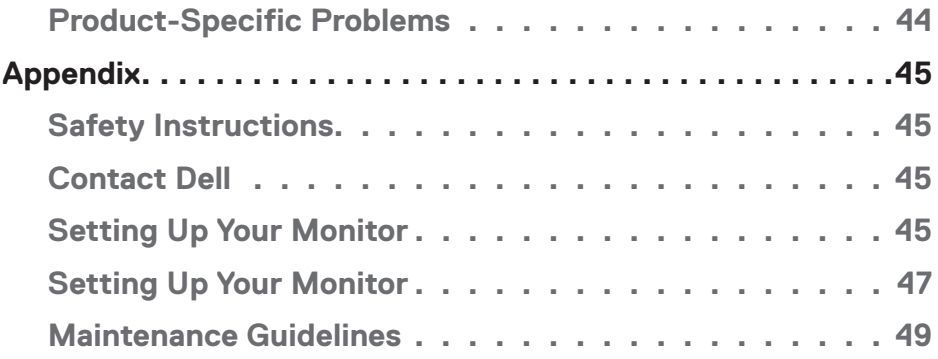

 $(1)$ 

## <span id="page-4-0"></span>**About Your Monitor**

## **Package Contents**

Your monitor ships with all the components shown below. Ensure that you have received all the components and **[Contact Dell](#page-44-1)** if anything is missing.

**NOTE:** Some items may be optional and may not ship with your monitor. Some features or media may not be available in certain countries.

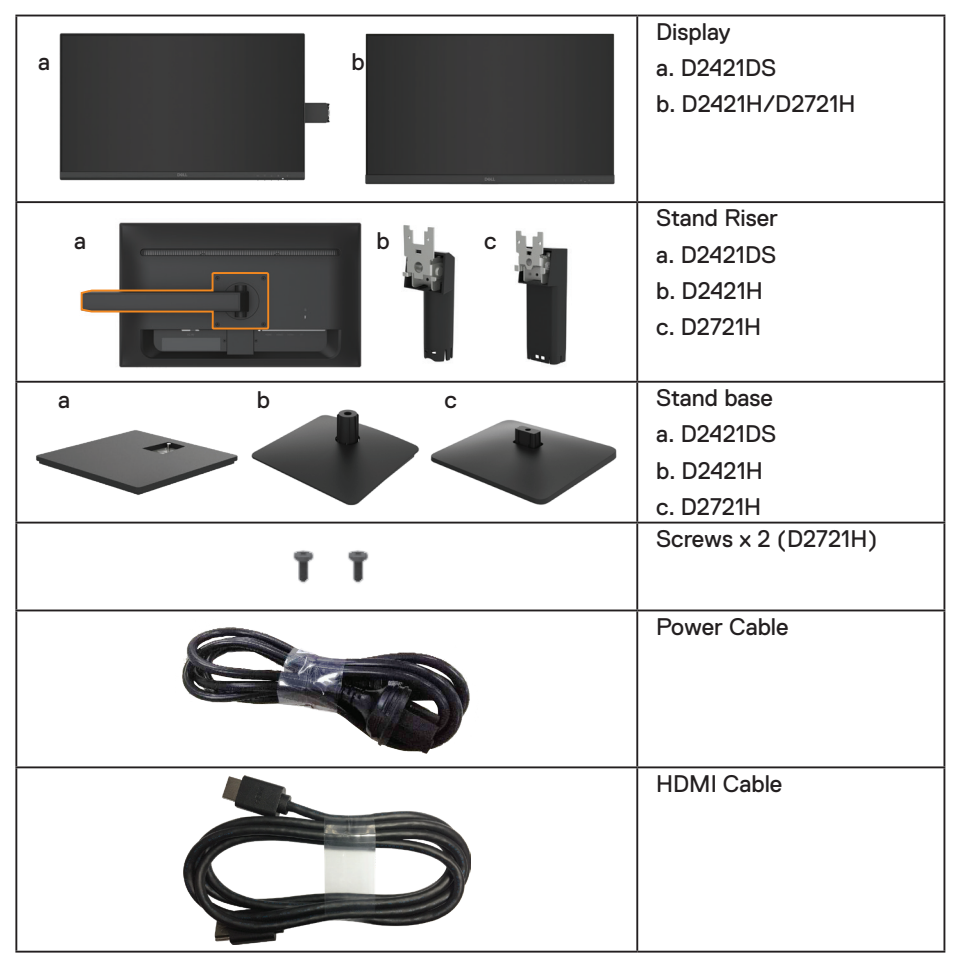

 **About Your Monitor** │ **5**

DELI

<span id="page-5-0"></span>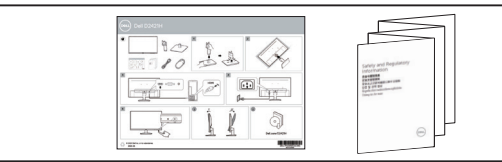

## **Product Features**

The Dell D2421H/D2721H/D2421DS flat-panel display has an active matrix, Thin-Film Transistor (TFT), Liquid Crystal Display (LCD) Panel with LED backlight. The monitor features include:

- **• D2421H:** 60.5 cm (23.8 in.) diagonal viewable image size, 1920 x 1080 resolution, plus full-screen support for lower resolutions.
- **• D2721H**: 68.6 cm (27 in.) diagonal viewable image size, 1920 x 1080 resolution, plus full-screen support for lower resolutions.
- **• D2421DS**: 60.5 cm (23.8 in.) diagonal viewable image size, 2560 x 1440 resolution, full-screen support for lower resolutions.
- Tilt adjustment capability.
- Removable pedestal and Video Electronics Standards Association (VESA) 100 mm mounting holes for flexible mounting solutions.
- **• D2421H/D2721H:** Digital connectivity with HDMI and Analog connectivity with VGA.
- **• D2421DS**: Digital connectivity with DisplayPort and HDMI.
- Height adjustment and pivot capability for D2421DS.
- Plug and play capability if supported by your system.
- On-Screen Display (OSD) adjustments for ease of set-up and screen optimization.
- Security lock slot.
- RoHS compliant.
- Possible long-term effects of blue light emission from the monitor may cause damage to the eyes, including eye fatigue, digital eye strain, and so on. TÜVcertified ComfortView feature is designed to reduce the amount of blue light emitted from the monitor to help optimize eye comfort.
- Arsenic-free glass and Mercury-free for the panel only.
- 0.5 W standby power when in the sleep mode.

**D**&LI

## <span id="page-6-0"></span>**Identifying Parts and Controls**

**NOTE: The graphics are used for the purpose of illustration only. Appearance on the computer may vary.**

#### **D2421H**

**Front view**

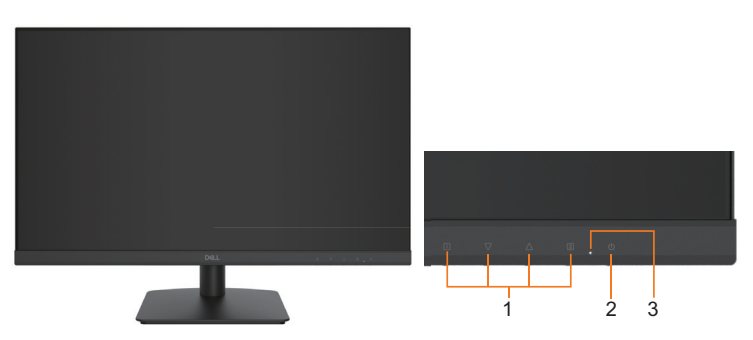

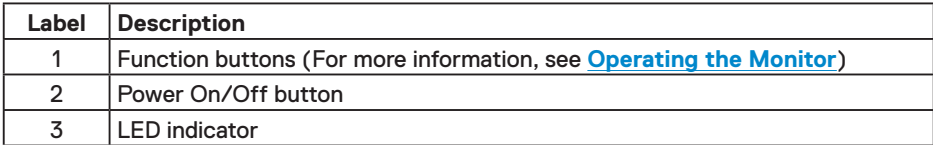

#### **Back view**

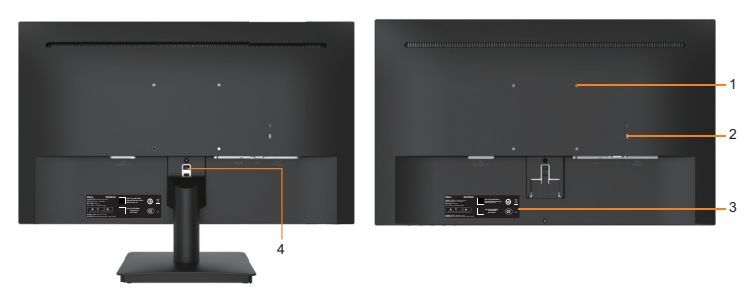

#### Back View with Monitor Stand

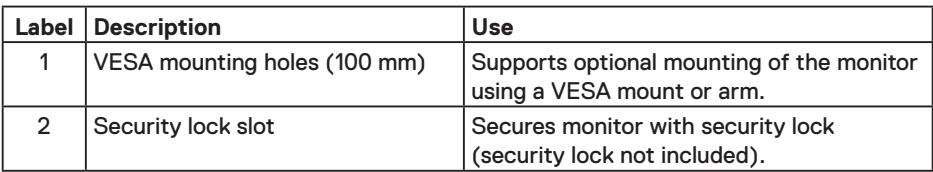

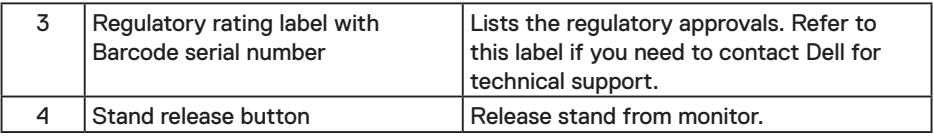

## **Bottom View**

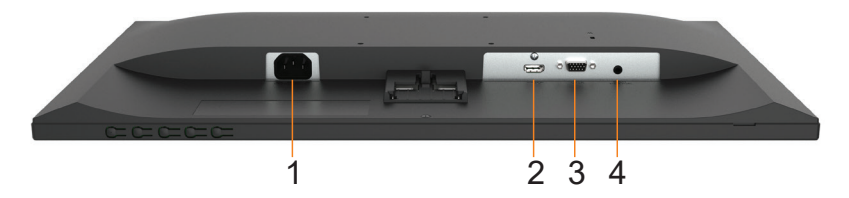

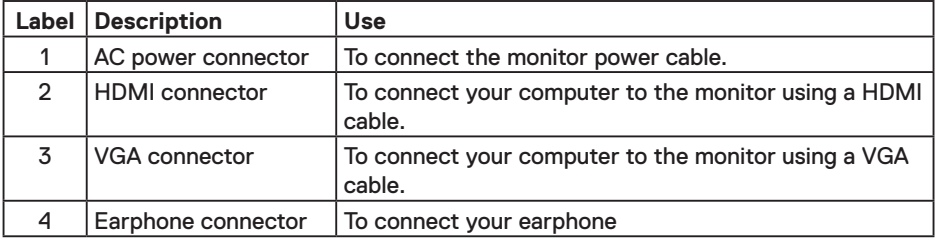

## **D2721H**

#### **Front view**

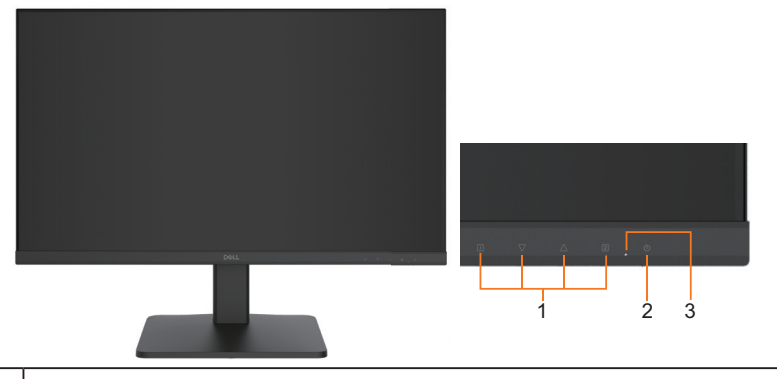

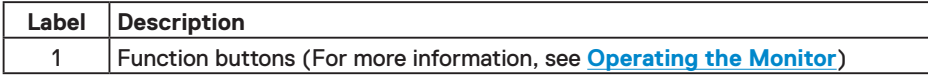

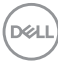

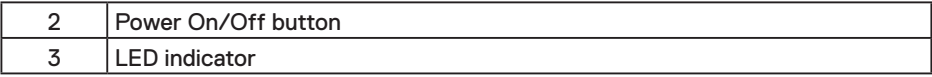

#### **Back view**

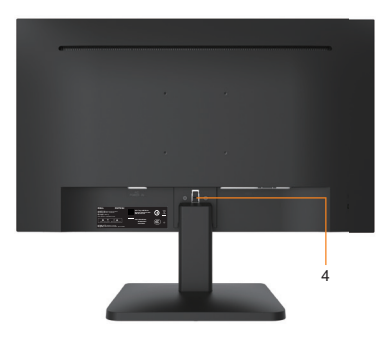

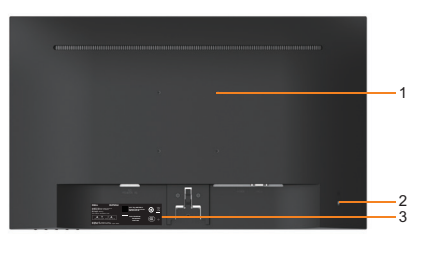

Back View with Monitor Stand

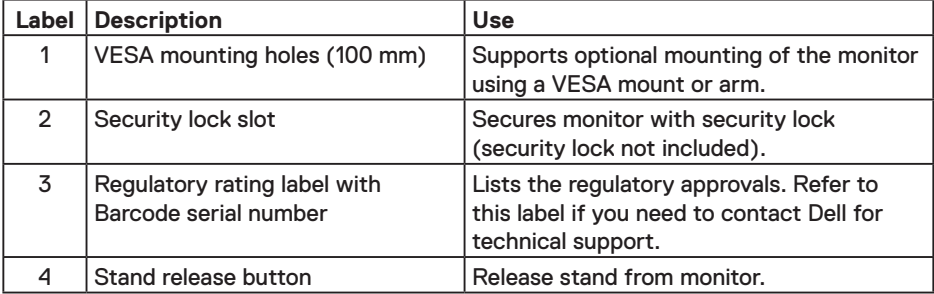

#### **Bottom View**

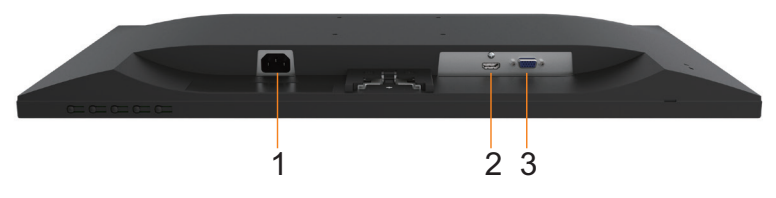

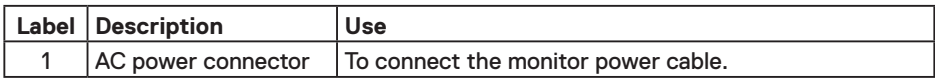

(dell

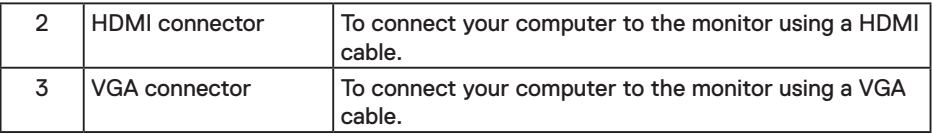

### **D2421DS**

**Front view**

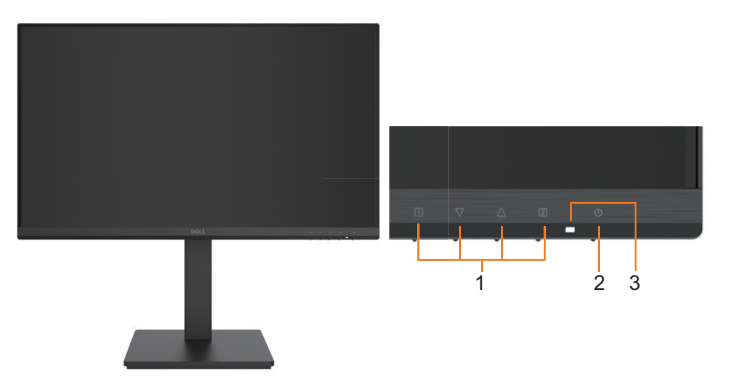

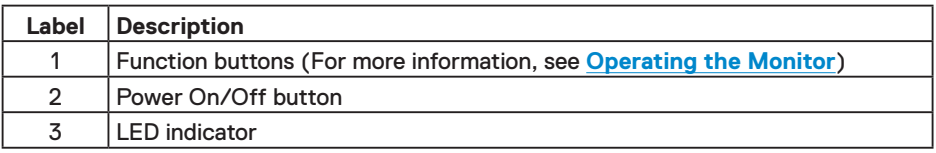

### **Back view**

(dell

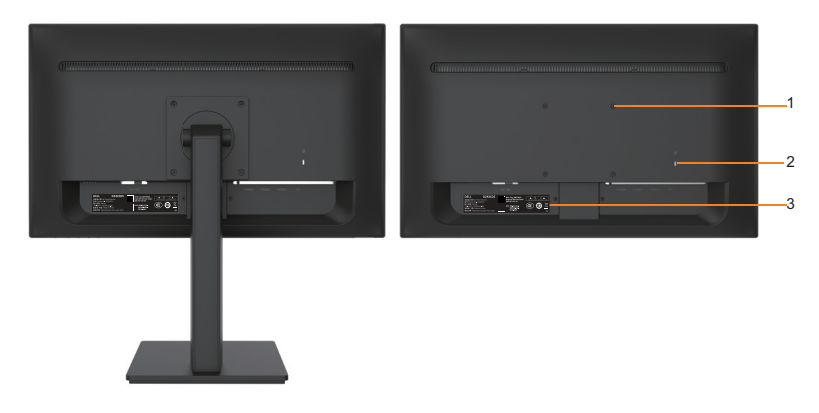

Back View with Monitor Stand

<span id="page-10-0"></span>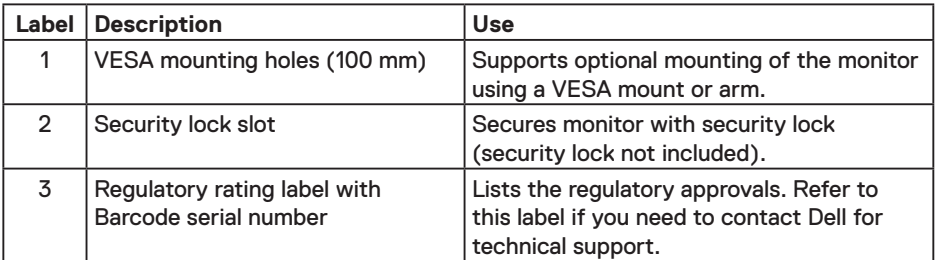

#### **Bottom View**

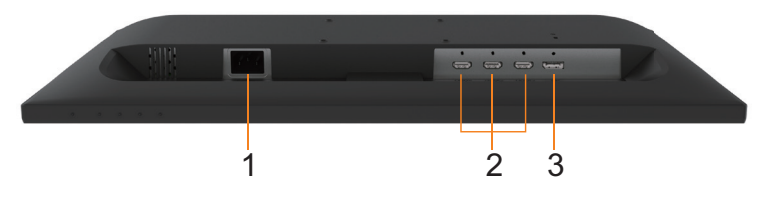

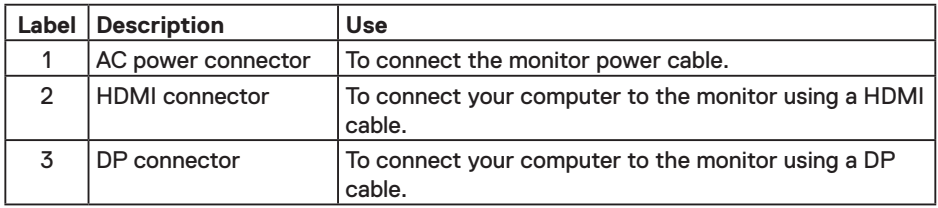

## **Monitor Specifications**

## **Flat-Panel Specifications**

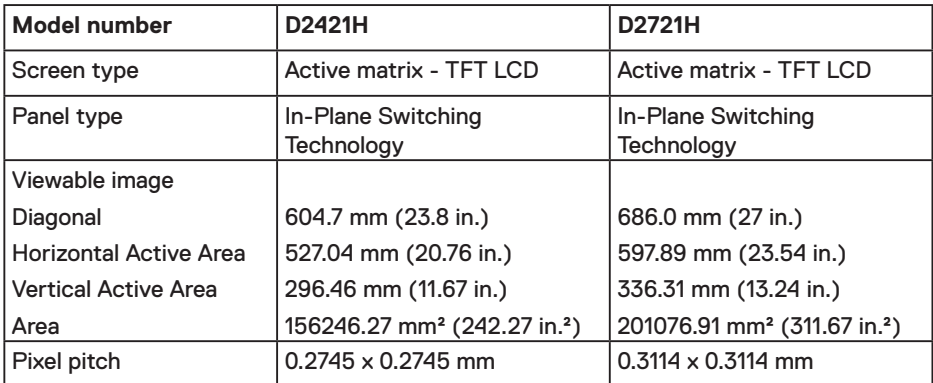

(dell

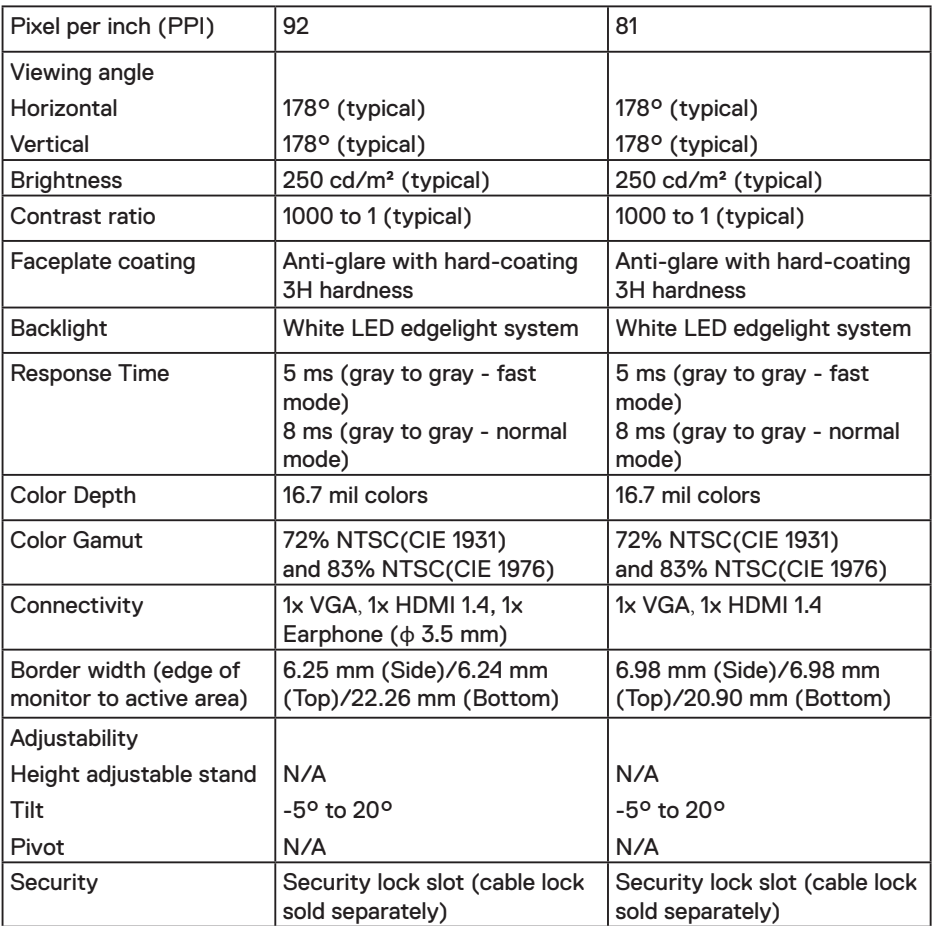

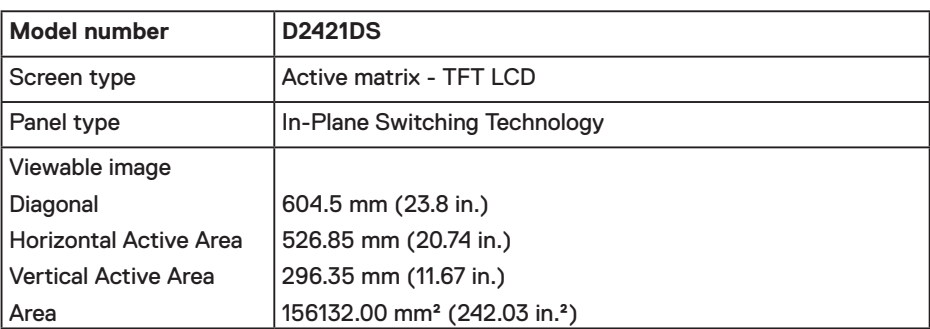

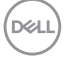

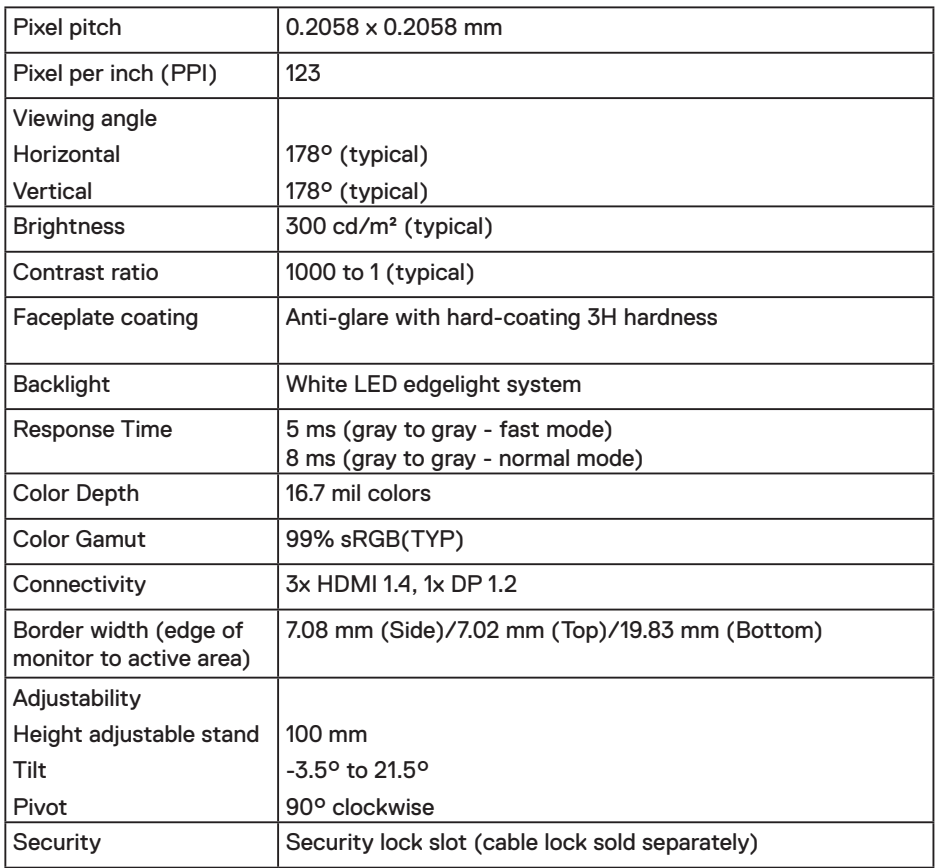

### **Resolution Specifications**

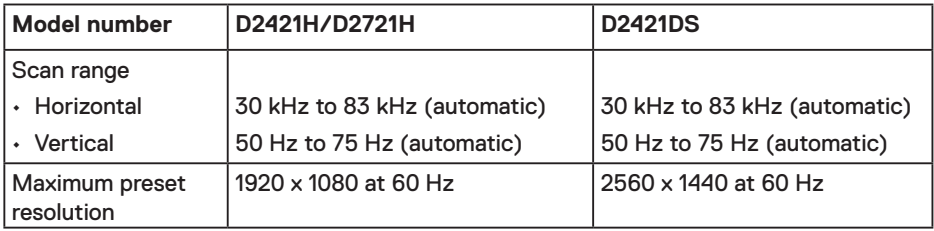

 $($ DELL

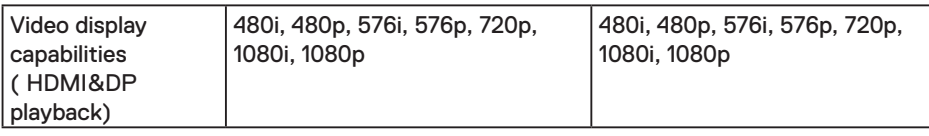

#### **Preset Display Modes**

The following table lists the preset modes for which Dell guarantees image size and centering:

#### **D2421H/D2721H**

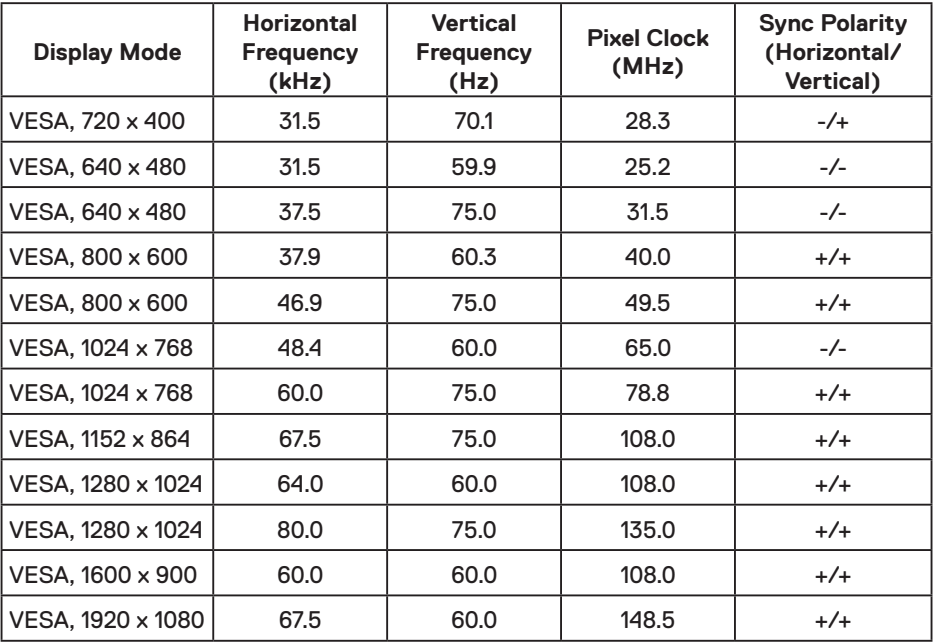

#### **D2421DS**

 $(\mathsf{bell})$ 

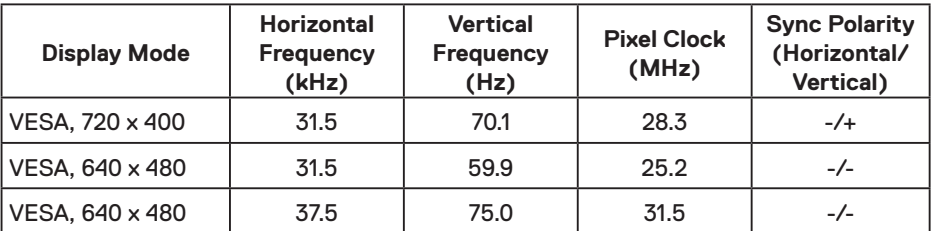

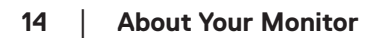

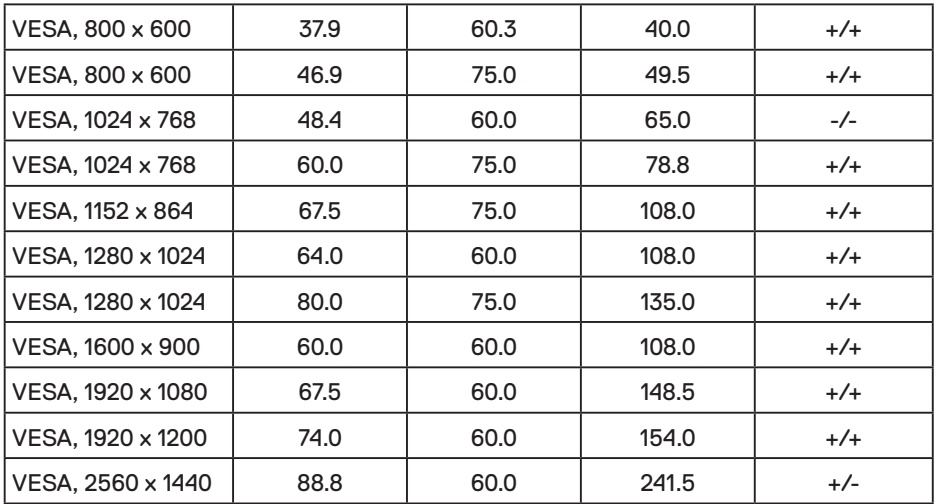

## **Electrical Specifications**

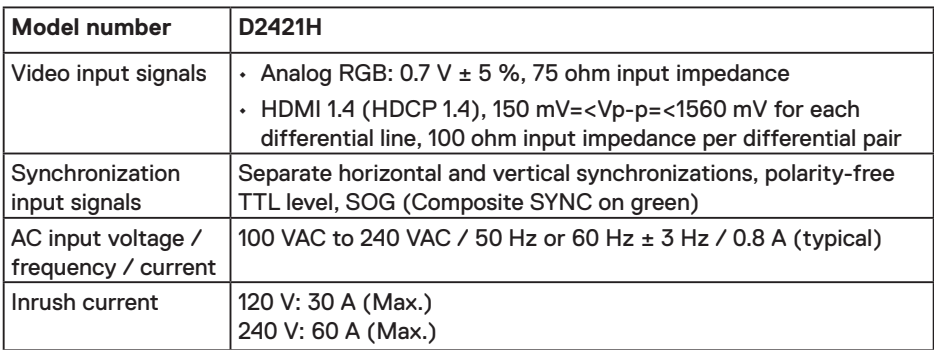

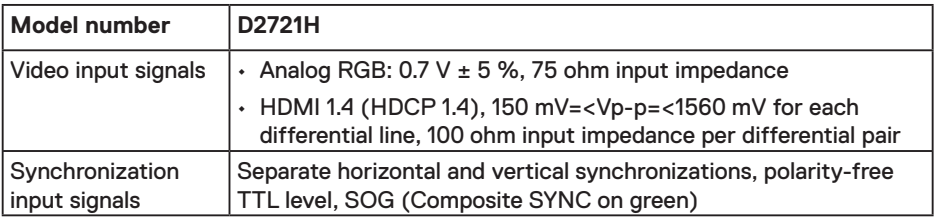

 $($ DELL

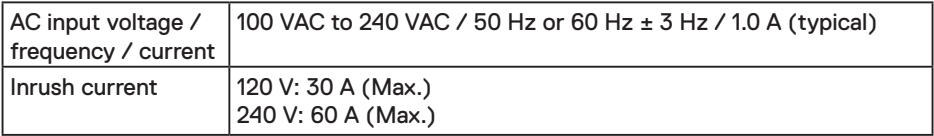

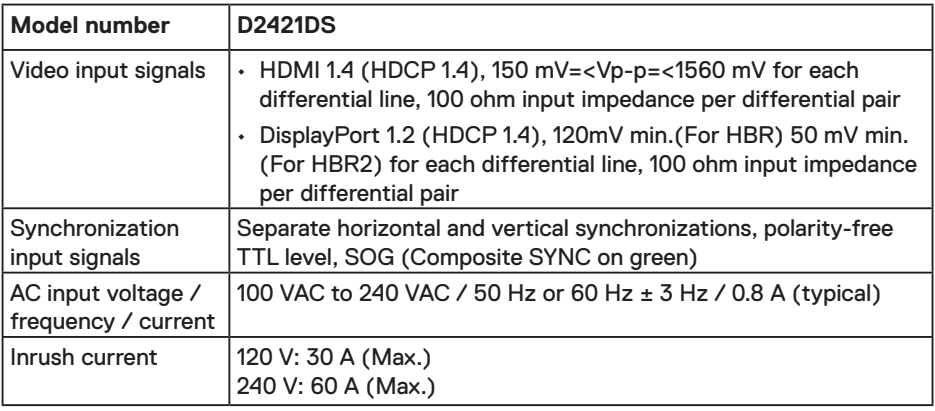

#### **Physical Characteristics**

The following table lists the monitor's physical characteristics:

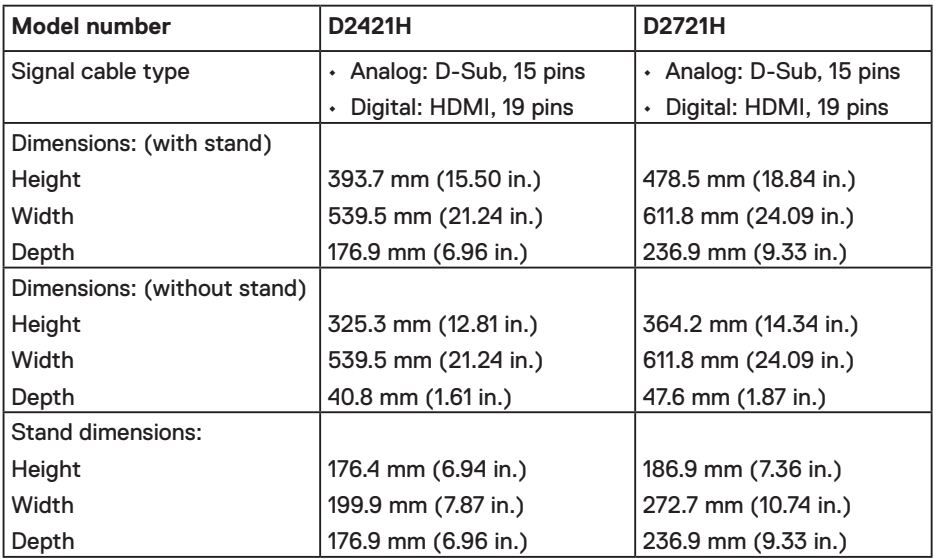

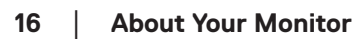

(dell

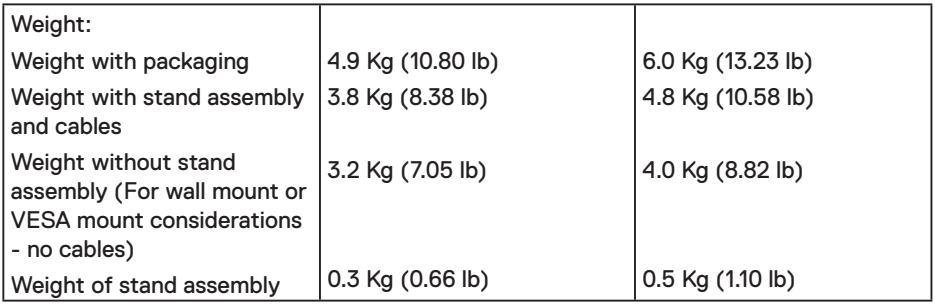

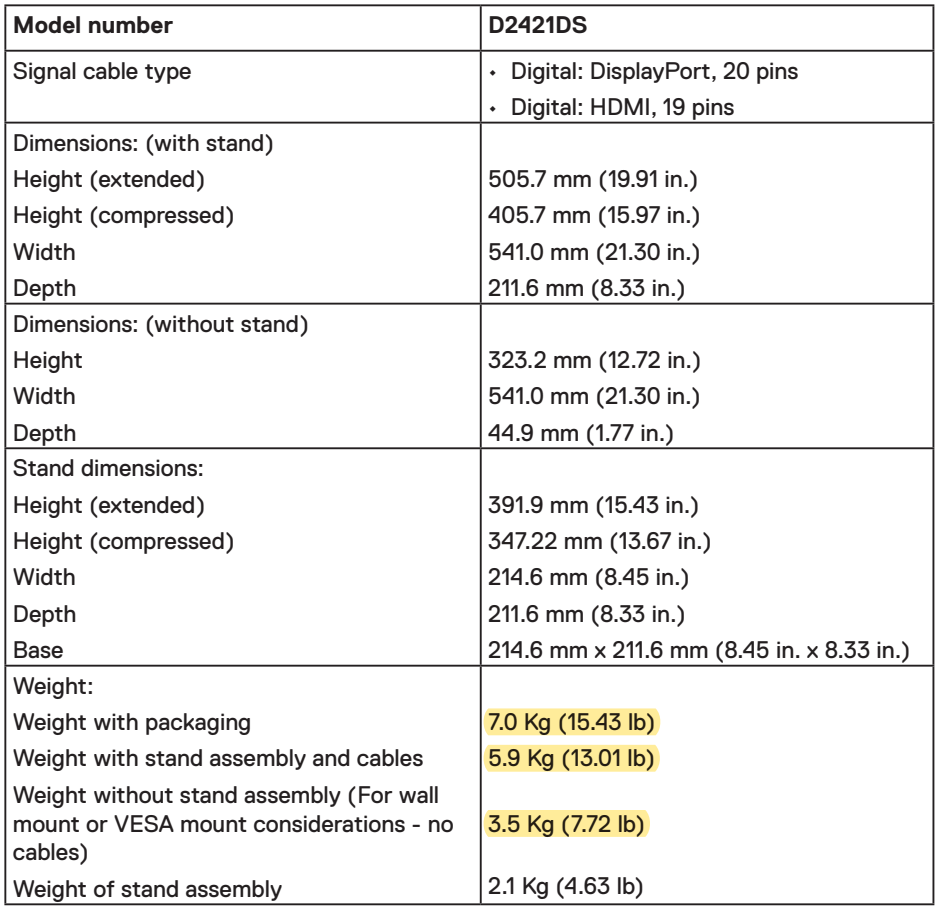

 $($ DELL

#### **Environmental Characteristics**

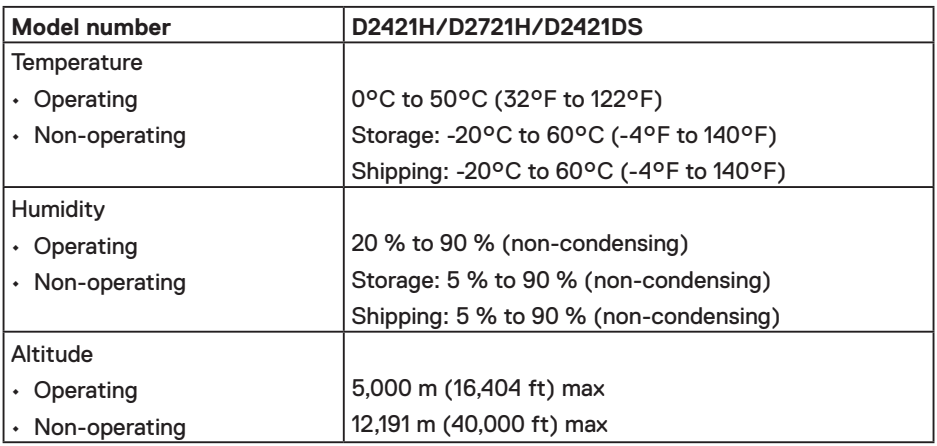

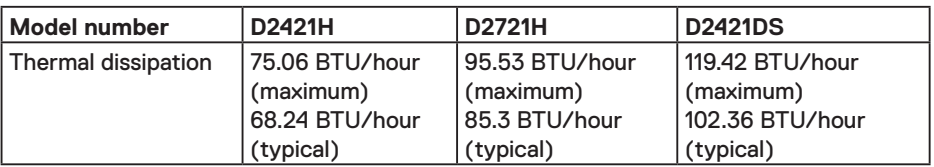

#### **Compliant standards**

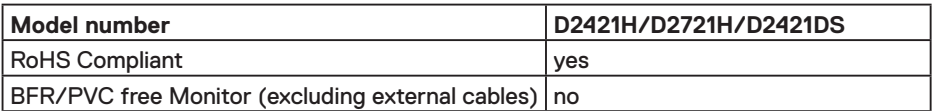

#### **Power Management Modes**

If you have VESA's DPM compliance display card or software installed in your PC, the monitor automatically reduces its power consumption when not in use. This is referred to as Power Save Mode. If the computer detects input from keyboard, mouse, or other input devices, the monitor automatically resumes functioning. The following table shows the power consumption and signaling of this automatic power-saving feature:

#### **D2421H**

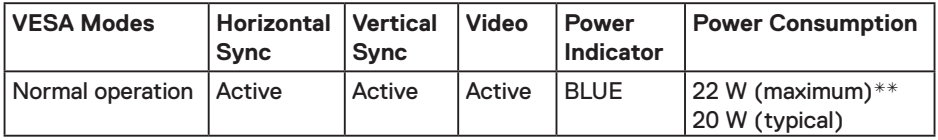

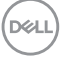

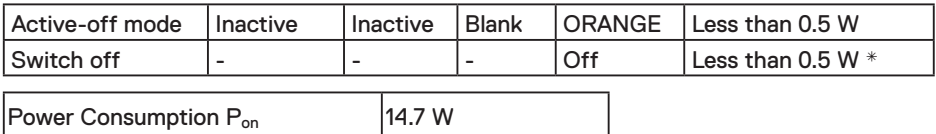

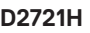

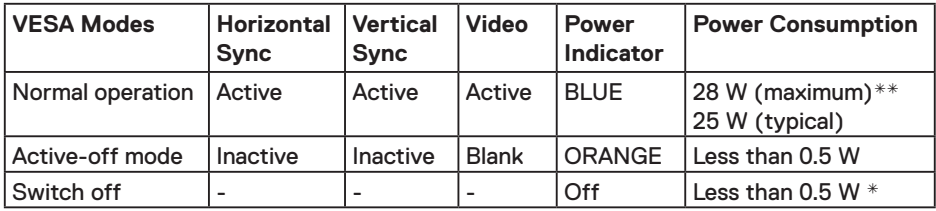

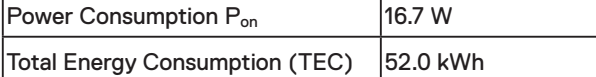

Total Energy Consumption (TEC) 45.7 kWh

#### **D2421DS**

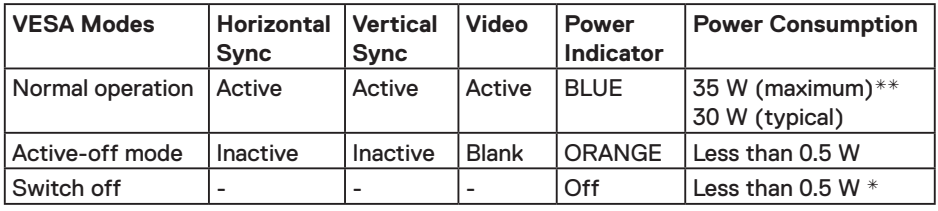

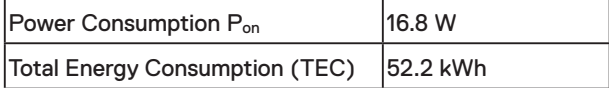

#### *M* NOTE:

Pon : Power consumption of On Mode measured with reference to Energy Star test method.

TEC : Total energy consumption in kWh measured with reference to Energy Star test method.

The OSD operates only in the normal operation mode. In the active-off mode, you only could press  $[2]$  button into Input Source.

\* Zero-power consumption in OFF mode can only be achieved by disconnecting the main cable from the monitor.

\*\* Maximum power consumption with max luminance and contrast.

This document is informational only and reflects laboratory performance. Your product may perform differently, depending on the software, components and peripherals you ordered

**D**&L

and shall have no obligation to update such information. Accordingly, the customer should not rely upon this information in making decisions about electrical tolerances or otherwise. No warranty as to accuracy or completeness is expressed or implied.

Activate the computer and monitor to gain access to the **OSD**.

#### **Pin Assignments**

#### **VGA connector**

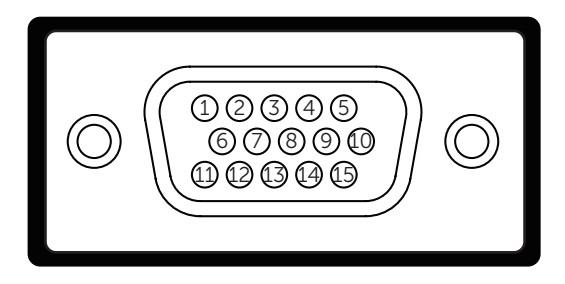

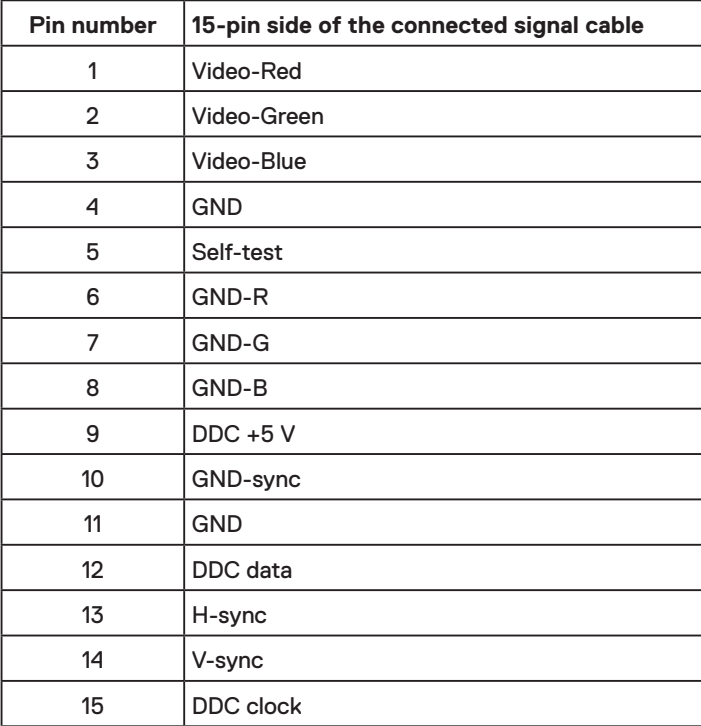

DELI

#### **HDMI connector**

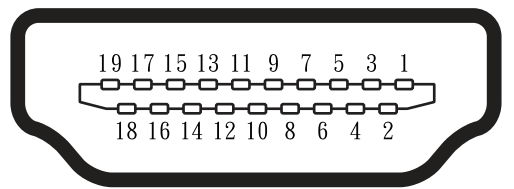

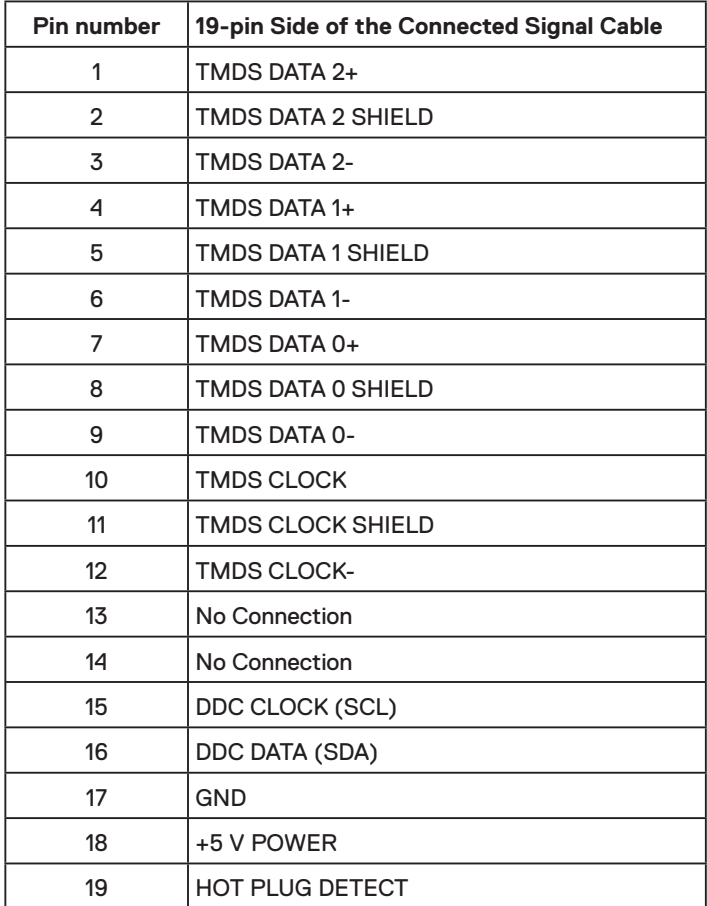

(DELL

#### **DP connector**

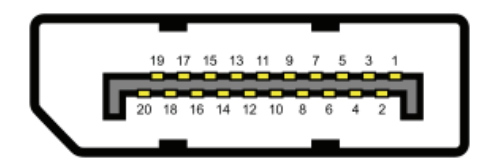

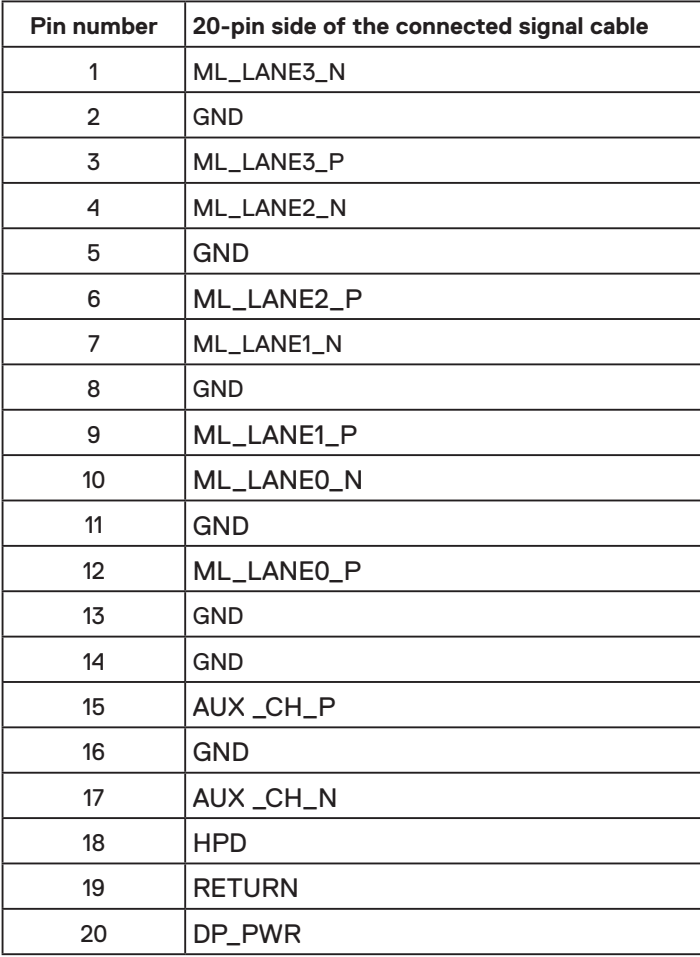

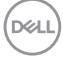

## <span id="page-22-0"></span>**Plug and Play**

You can install the monitor in any Plug and Play compatible system. The monitor automatically provides the computer with its Extended Display Identification Data (EDID) using Display Data Channel (DDC) protocols so that the system can configure itself and optimize the monitor settings. Most monitor installations are automatic. You can select different settings if desired. For more information about changing the monitor settings, see Operating the Monitor.

## **LCD Monitor Quality & Pixel Policy**

During the LCD monitor manufacturing process, it is not uncommon for one or more pixels to become fixed in an unchanging state which are hard to see and do not affect the display quality or usability. For more information on LCD Monitor Pixel Policy, see Dell support site at: [www.dell.com/pixelguidelines](http://www.dell.com/pixelguidelines).

**D**<sup></sup>

## <span id="page-23-0"></span>**Setting Up the Monitor**

## **Connecting the stand**

 **NOTE: The stand is not installed at the factory when shipped. (D2421H/D2721H)**

 **NOTE: The stand is installed at the factory when shipped. (D2421DS)**

**NOTE: The graphics are used for the purpose of illustration only. Appearance on the computer may vary.**

**NOTE: The following instructions are applicable only for attaching the stand that was shipped with your monitor. If you are attaching a stand that you purchased from any other source, follow the set up instructions that were included with the stand.**

To attach the monitor stand:

#### **D2421H**

- **1.** Assemble the stand riser to stand base.
	- **a.** Place the monitor stand base on a stable table top.
	- **b.** Slide the monitor stand body in the downward direction into the stand base until it clicks into place.

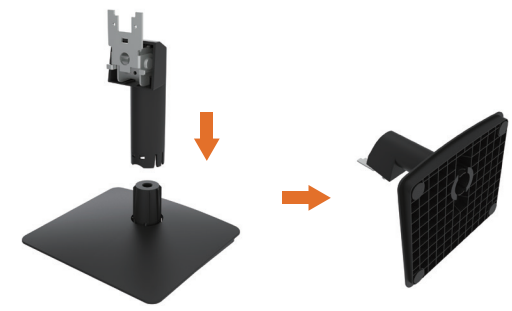

- **2.** Attach the stand assembly to the monitor:
	- **a.** Place the monitor on a soft cloth or cushion near the edge of desk.
	- **b.** Align the stand assembly bracket to the monitor groove.
	- **c.** Insert the bracket towards monitor until it locks in place.

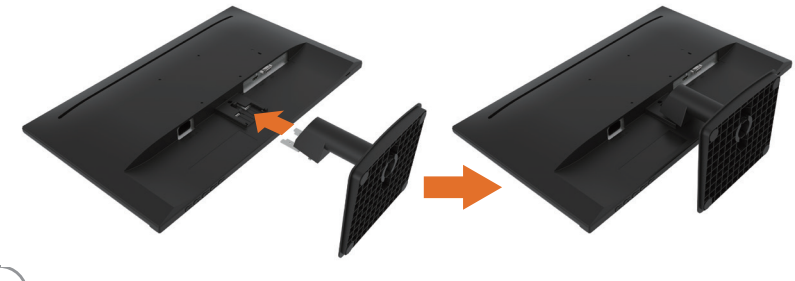

**DEL** 

#### **D2721H**

- **1.** Assemble the stand riser to stand base.
	- **a.** Place the monitor stand base on a stable table top.
	- **b.** Slide the monitor stand body in the downward direction into the stand base until it clicks into place.

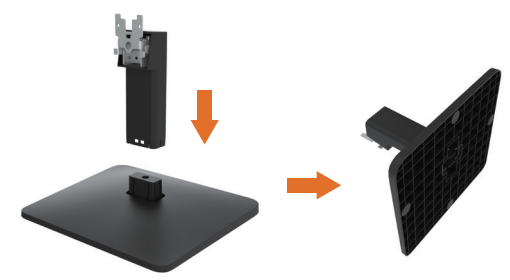

- **2.** Attach the stand assembly to the monitor:
	- **a.** Place the monitor on a soft cloth or cushion near the edge of desk.
	- **b.** Align the stand assembly bracket to the monitor groove.
	- **c.** Use a screwdriver to fully tighten the two screws to the top of the stand.

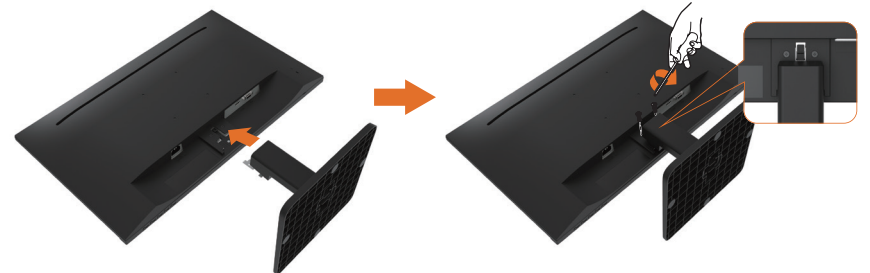

#### **D2421DS**

**1.** Remove the monitor's protective cover and place the monitor with its display side facing downward.

- **2.** Insert the stand base blocks fully into the stand slot.
- 3. Lift the screw handle and turn the screw clockwise.
- 4. After fully tightening the screw, fold the screw handle flat within the recess.

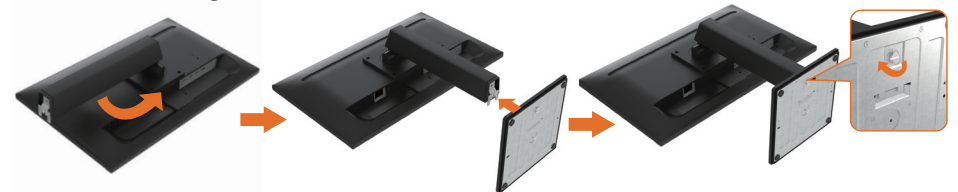

NOTE: Lift the monitor carefully to prevent it from slipping or falling.

**D**&LI

## <span id="page-25-0"></span>**Using the Tilt and Vertical Extension**

#### **Tilt**

With the stand assembly, you can tilt the monitor for the most comfortable viewing angle.

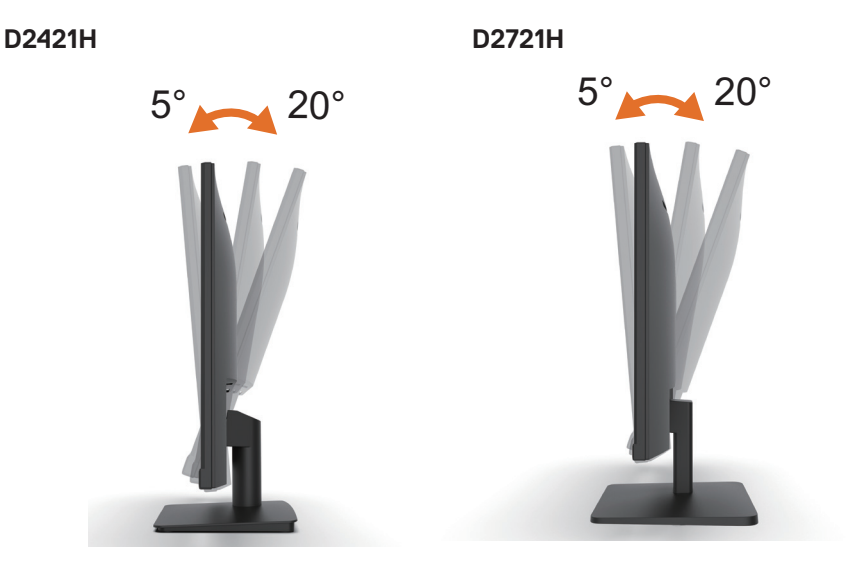

**D2421DS**

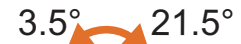

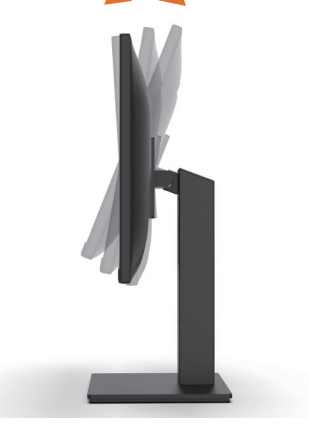

$$
\boxed{\text{PEL}}
$$

<span id="page-26-0"></span>**Z** NOTE: The stand base is detached when the monitor is shipped from the **factory.**

**Vertical Extension**

 **NOTE: The stand extends vertically up to 100 mm. The figure below illustrates how to extend the stand vertically.**

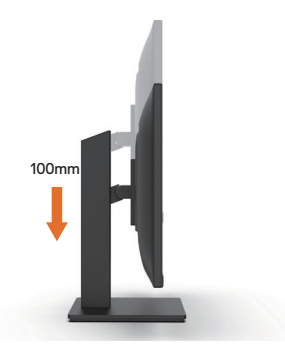

## **Rotating the Monitor**

Before you rotate the monitor, your monitor should be fully vertically extended and fully tilted up to avoid hitting the bottom edge of the monitor.

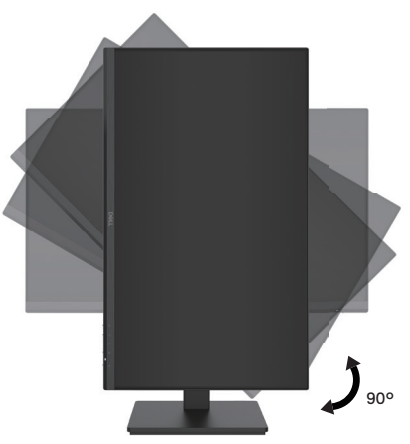

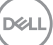

## <span id="page-27-0"></span>**Connecting Your Monitor**

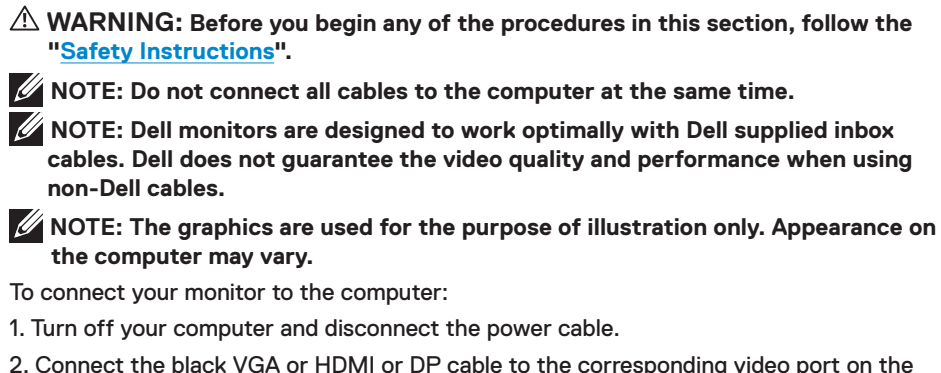

- 2. Connect the black VGA or HDMI or DP cable to the corresponding video port on the back of your computer.
- 3. Connect the Earphone port.(D2421H)

## **Connecting VGA/HDMI Cable and Earphone**

**D2421H**

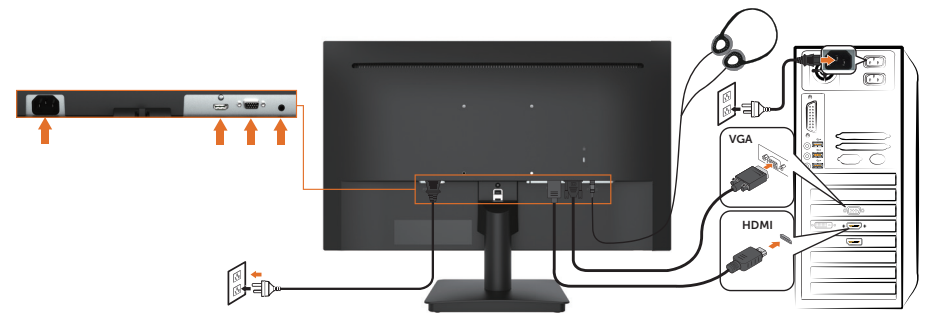

## **Connecting VGA/HDMI Cable**

**D2721H**

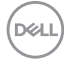

<span id="page-28-0"></span>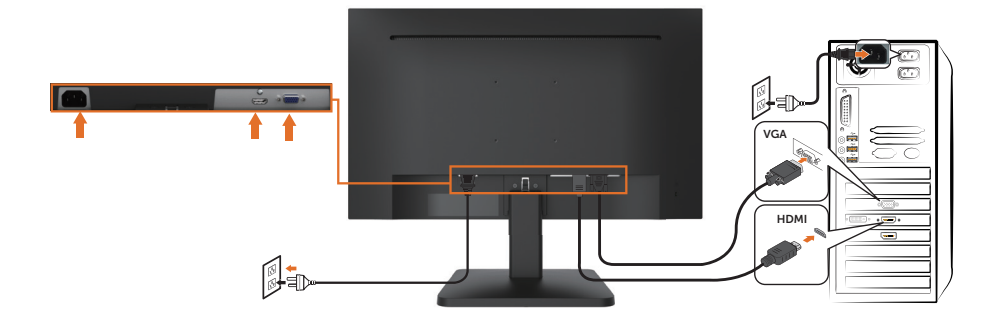

#### **Connecting HDMI/DP Cable**

#### **D2421DS**

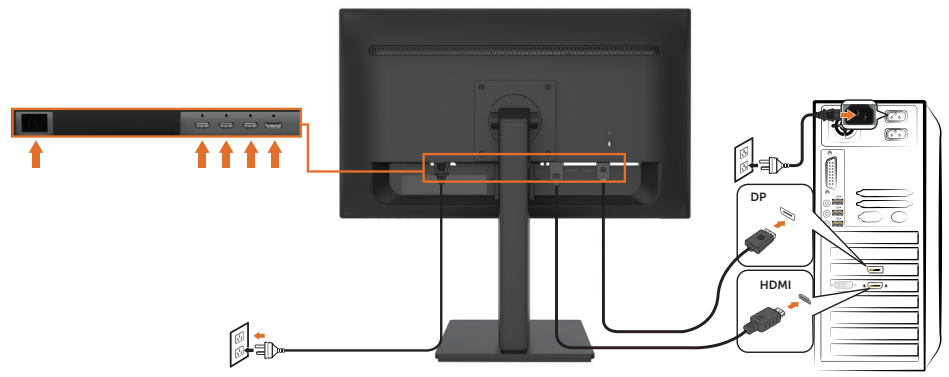

## **Removing the Monitor Stand**

- *M* **NOTE: To prevent scratches on the screen when removing the stand, ensure that the monitor is placed on a soft and clean surface.**
- *M* **NOTE: The following procedure is applicable for the stand that shipped with your monitor.**
- **NOTE: The graphics are used for the purpose of illustration only. Appearance on the computer may vary.**

To remove the stand:

#### **D2421H**

- **1.** Place the monitor panel on a soft cloth or cushion.
- 2. Use a long screwdriver to push the release latch located in a hole just above the stand.
- 3. Once the latch is released, remove the stand away from the monitor.

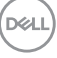

4. Press the tenons inwardly and pull the base from stand to remove.

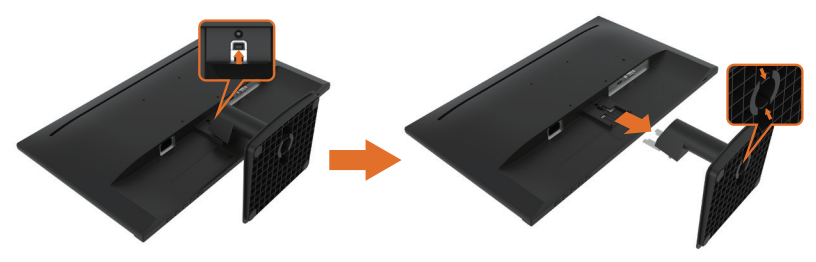

#### **D2721H**

**1.** Place the monitor panel on a soft cloth or cushion.

2. Use a screwdriver to loosen the two screws at the top of the stand, Use a long screwdriver to push the release latch located in a hole just above the stand.

- 3. Once the latch is released, remove the stand away from the monitor.
- 4. Press the tenons inwardly and pull the base from stand to remove.

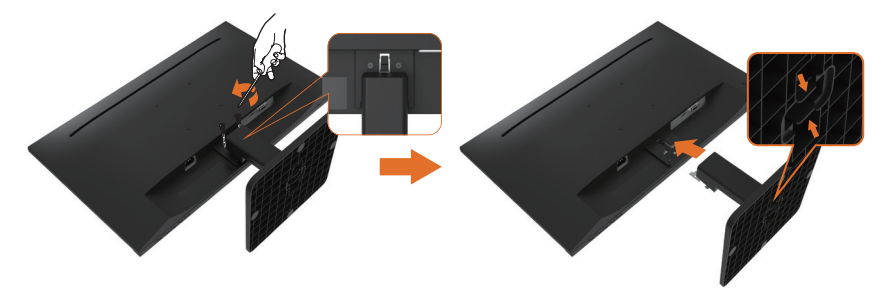

#### **D2421DS**

- **1.** Place the monitor panel on a soft cloth or cushion.
- 2. Loosen the screw from the base.
- 3. Use a screwdriver to loosen the four screws at the back of the monitor.
- 4. Lift the stand up and away from the monitor.

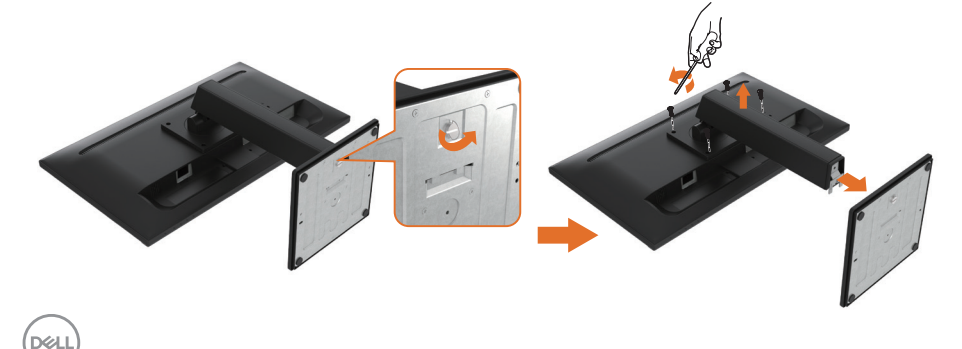

## <span id="page-30-0"></span>**Wall Mounting (Optional)**

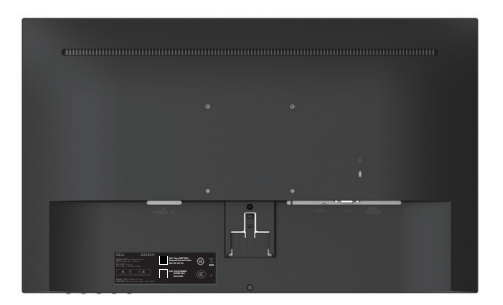

**NOTE:** (Screw dimension: M4 x 10 mm). Refer to the instructions that come with the VESA-compatible base mounting kit.

**1.** Place the monitor panel on a soft cloth or cushion on a stable flat table.

- **2.** Remove the stand.
- 3. Remove 4 screws from wall hanging hole. (D2421H/D2721H)

**4.** Attach the mounting bracket from the wall mounting kit to the LCD.

**5.** Mount the LCD on the wall by following the instructions that came with the base mounting kit.

*M* NOTE: For use only with UL-listed wallD-mount bracket with minimum weight/load bearing capacity of 9.6 Kg (21.16 lb) for D2421H, 12.0 Kg (26.46 lb) for D2721H, 10.8 Kg (23.81 lb) for D2421DS.

**D**&LI

## <span id="page-31-1"></span><span id="page-31-0"></span>**Operating the Monitor**

## **Power On the Monitor**

Press the  $\theta$  button to turn on the monitor.

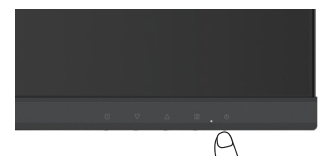

## **Using the Front-Panel Controls**

Use the keys on the front of the monitor to adjust the settings.

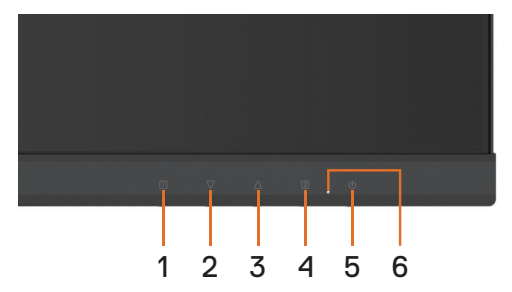

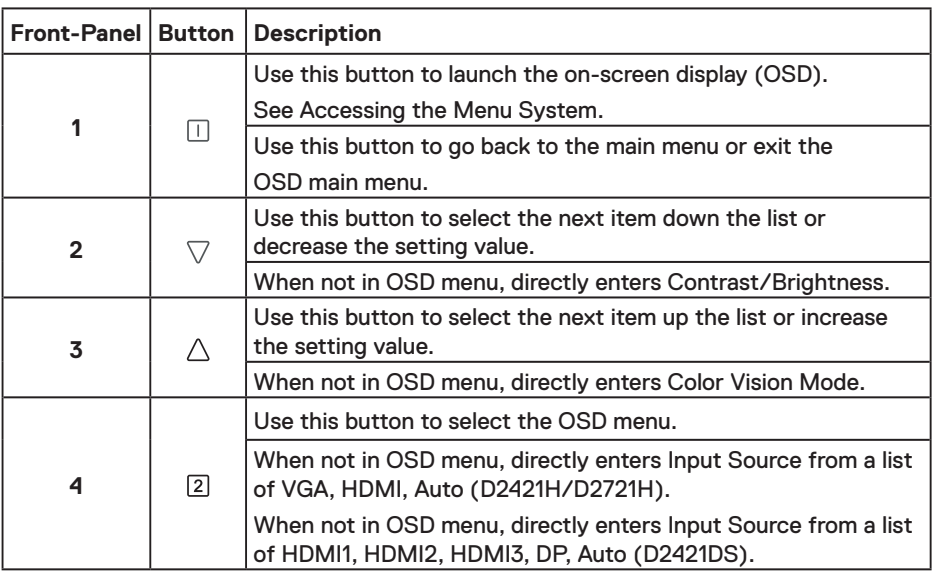

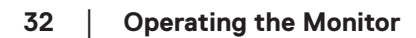

DELL

<span id="page-32-0"></span>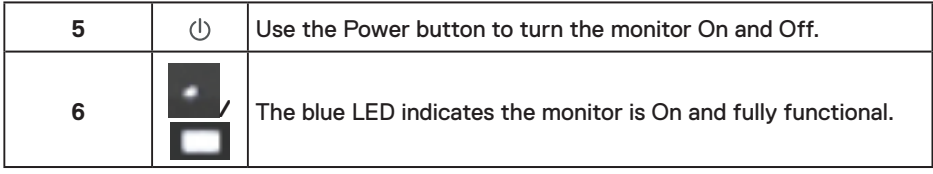

## **Using the OSD Lock function**

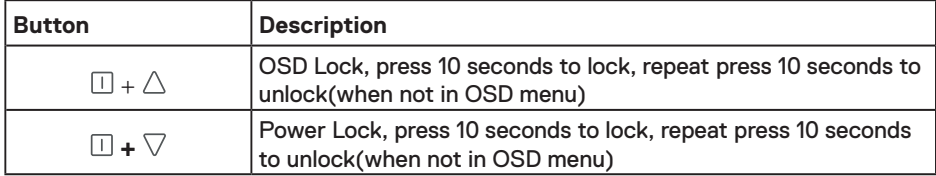

## **Using the On-Screen Display (OSD) Menu**

#### **Accessing the Menu System**

*M* **NOTE: Any changes you make using the OSD menu are automatically saved if you move to another OSD menu, exit the OSD menu, or wait for the OSD menu to disappear.**

Press the  $\Box$  button to open the OSD menu and display the main menu.

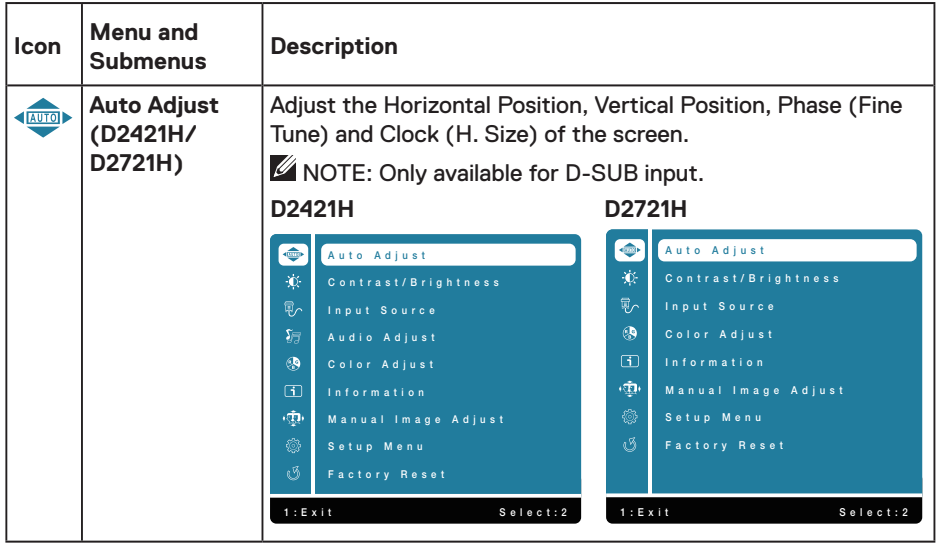

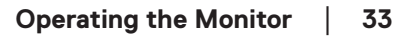

DELI

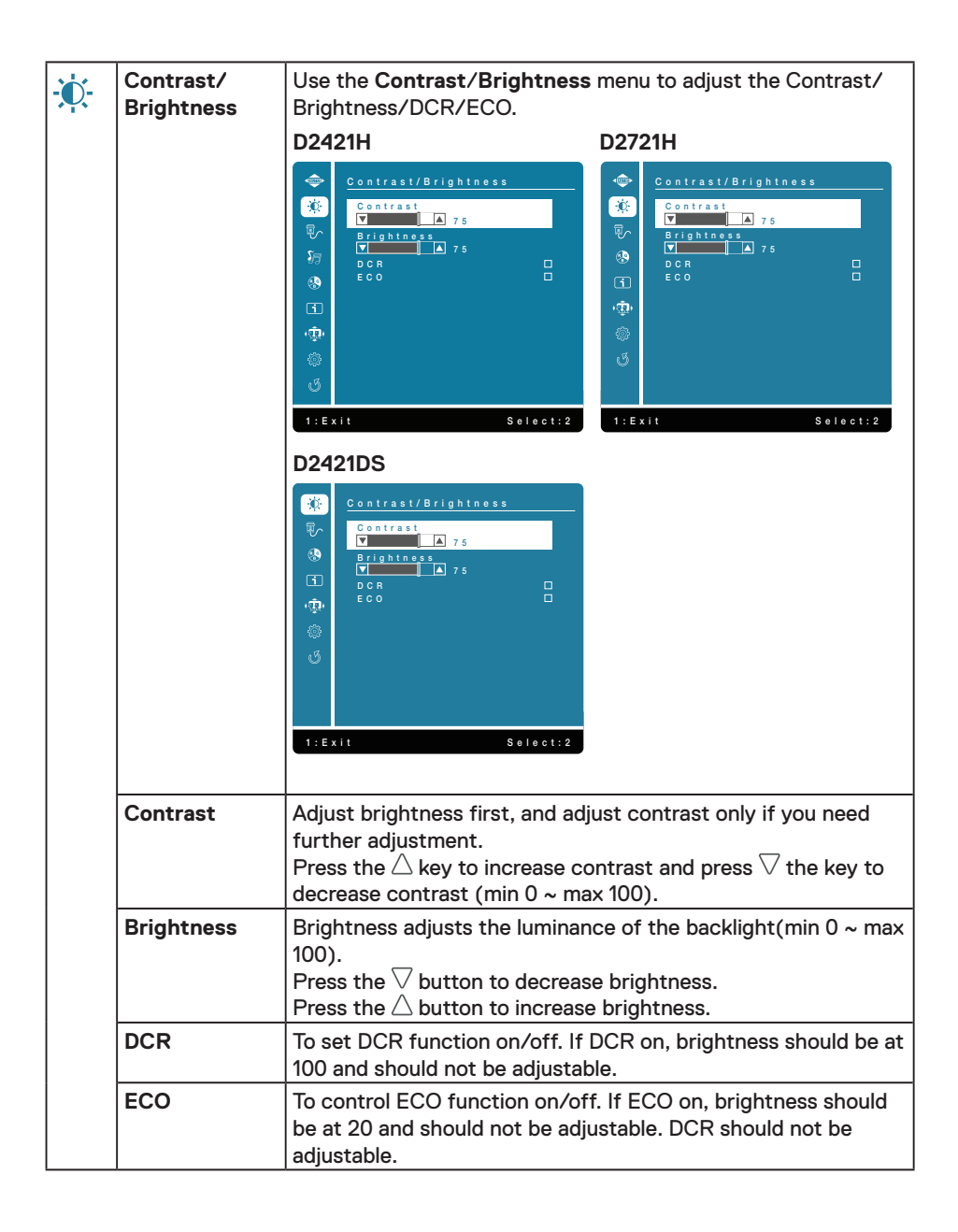

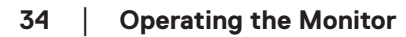

**D**&LI

<span id="page-34-0"></span>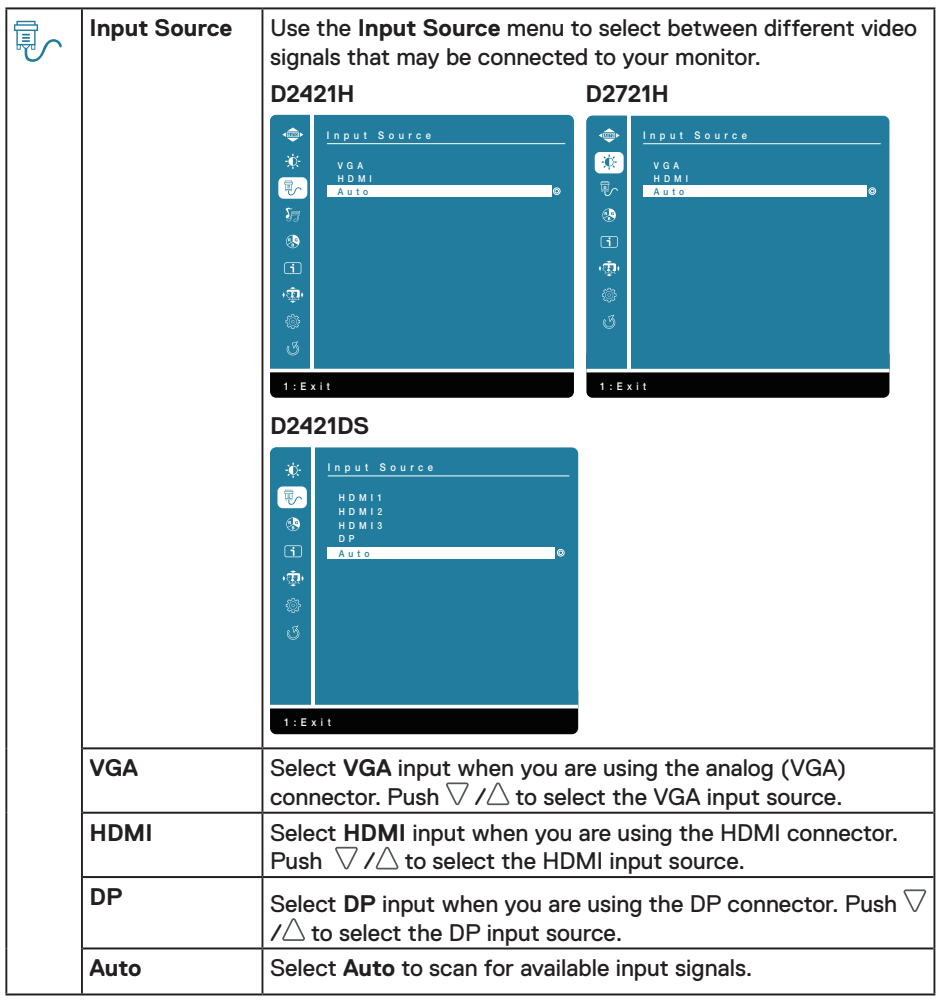

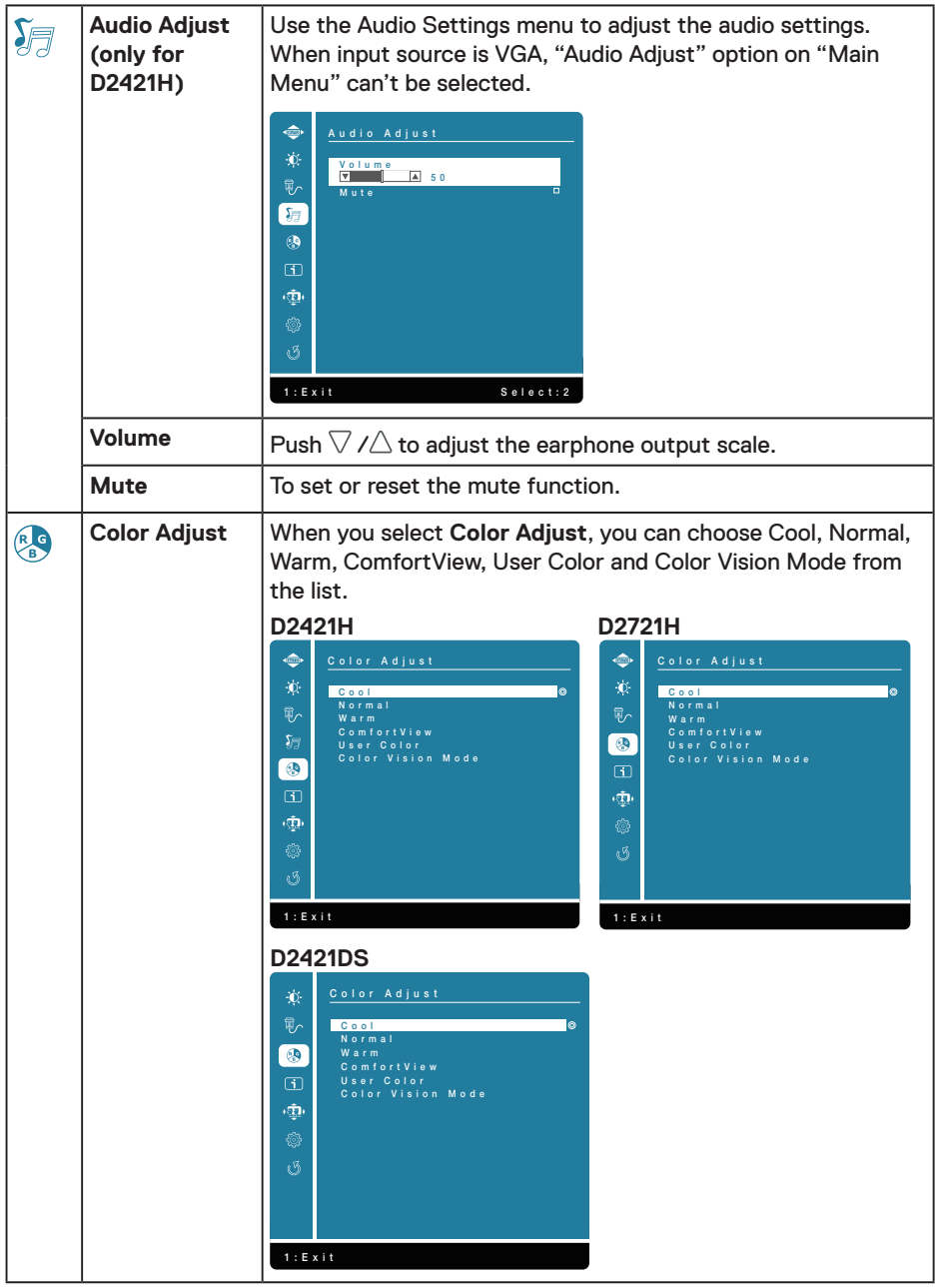

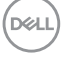

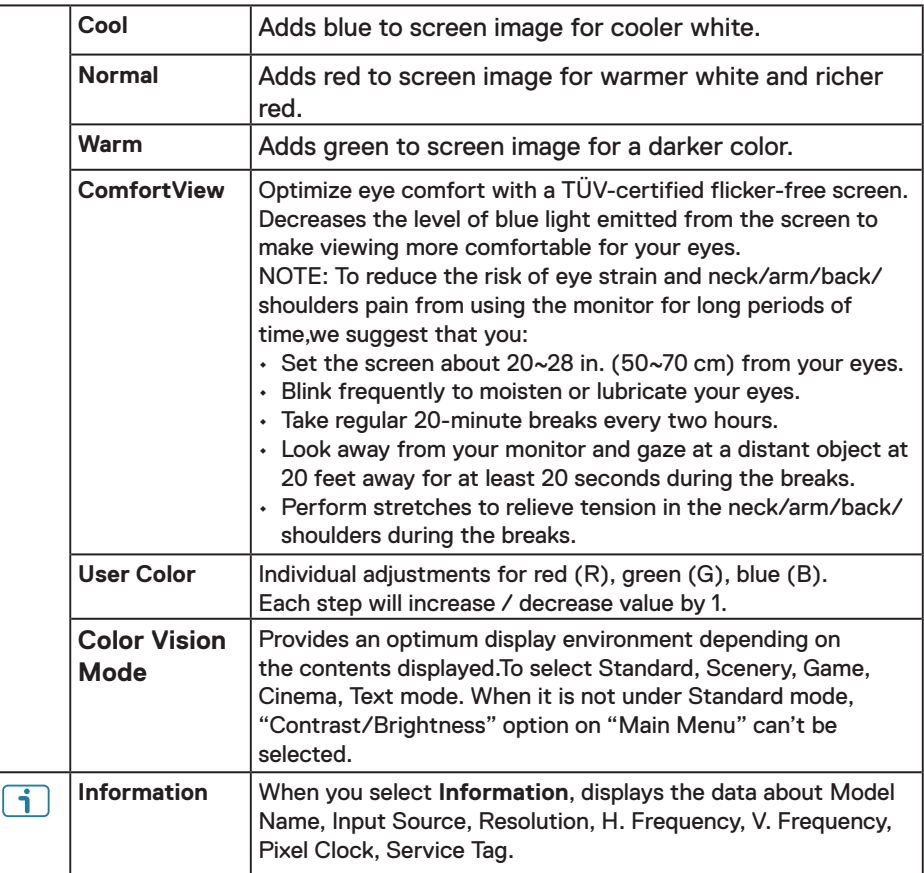

 $(\sim$ LL

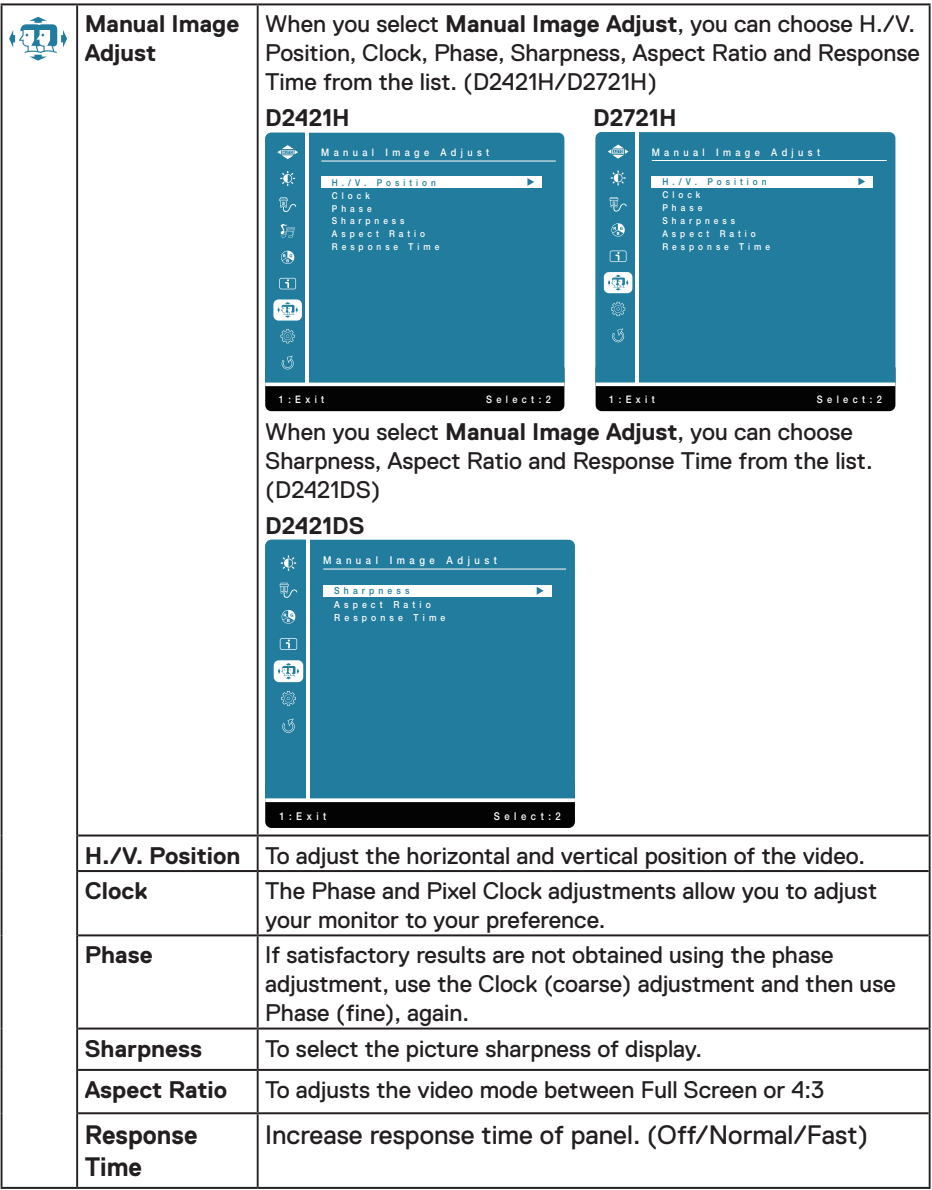

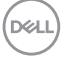

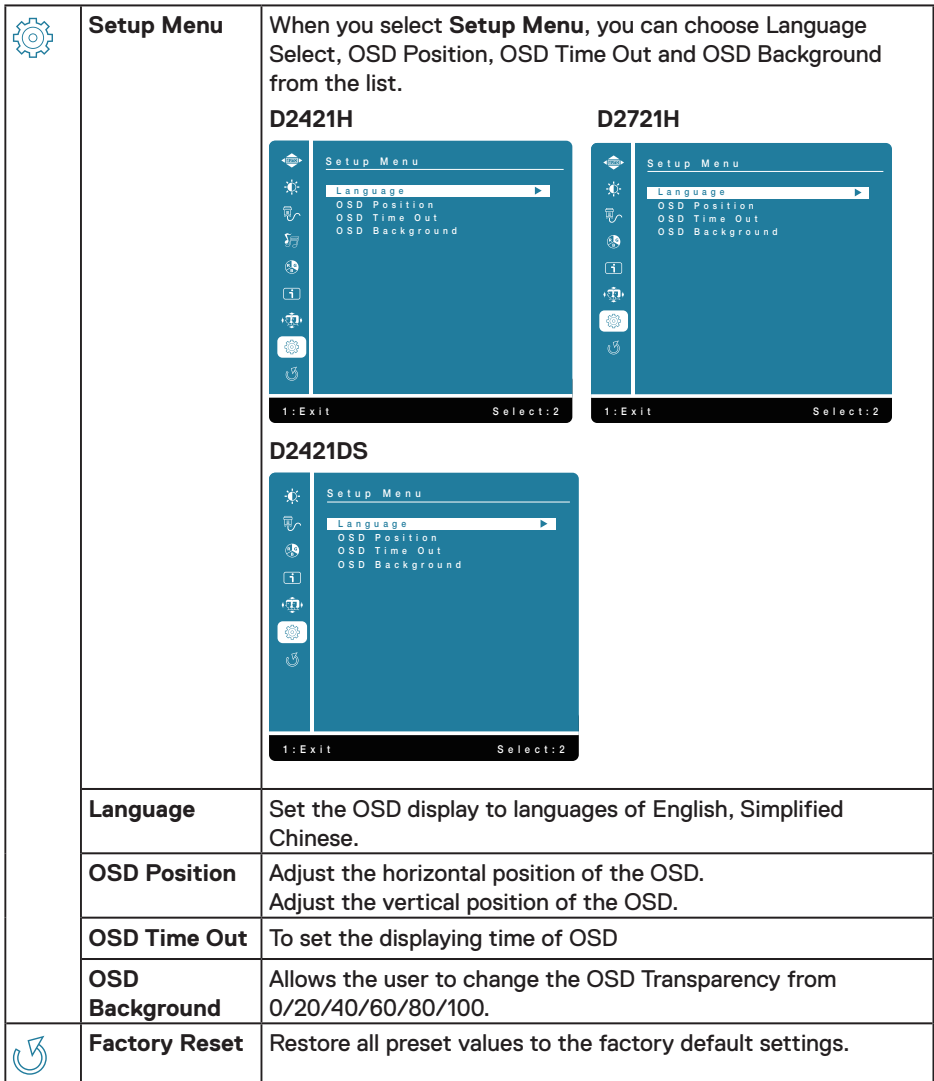

#### <span id="page-38-0"></span>**OSD Messages**

Activate the computer and wake up the monitor to gain access to the **OSD**.

In the active-off mode, you only could press  $[2]$  button into Input Source.

(deli

If VGA or DP or HDMI cable is not connected, a floating dialog box as shown below appears. The monitor will enter sleep mode, and the LED indicates color will be orange.

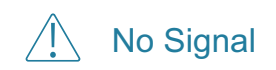

See [Troubleshooting](#page-40-1) for more information.

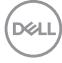

## <span id="page-40-1"></span><span id="page-40-0"></span>**Troubleshooting**

#### **WARNING: Before you begin any of the procedures in this section, follow the [Safety Instructions](#page-44-2)**

## **Common Problems**

The following table contains general information about common monitor problems you might encounter and the possible solutions.

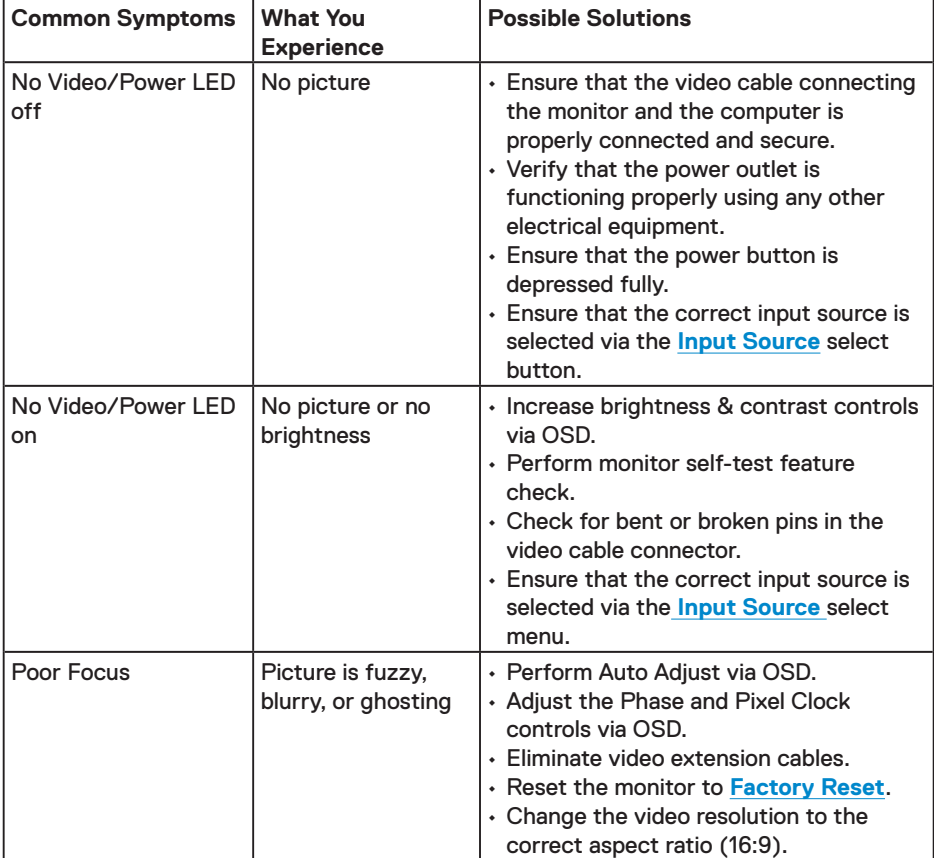

**DELI** 

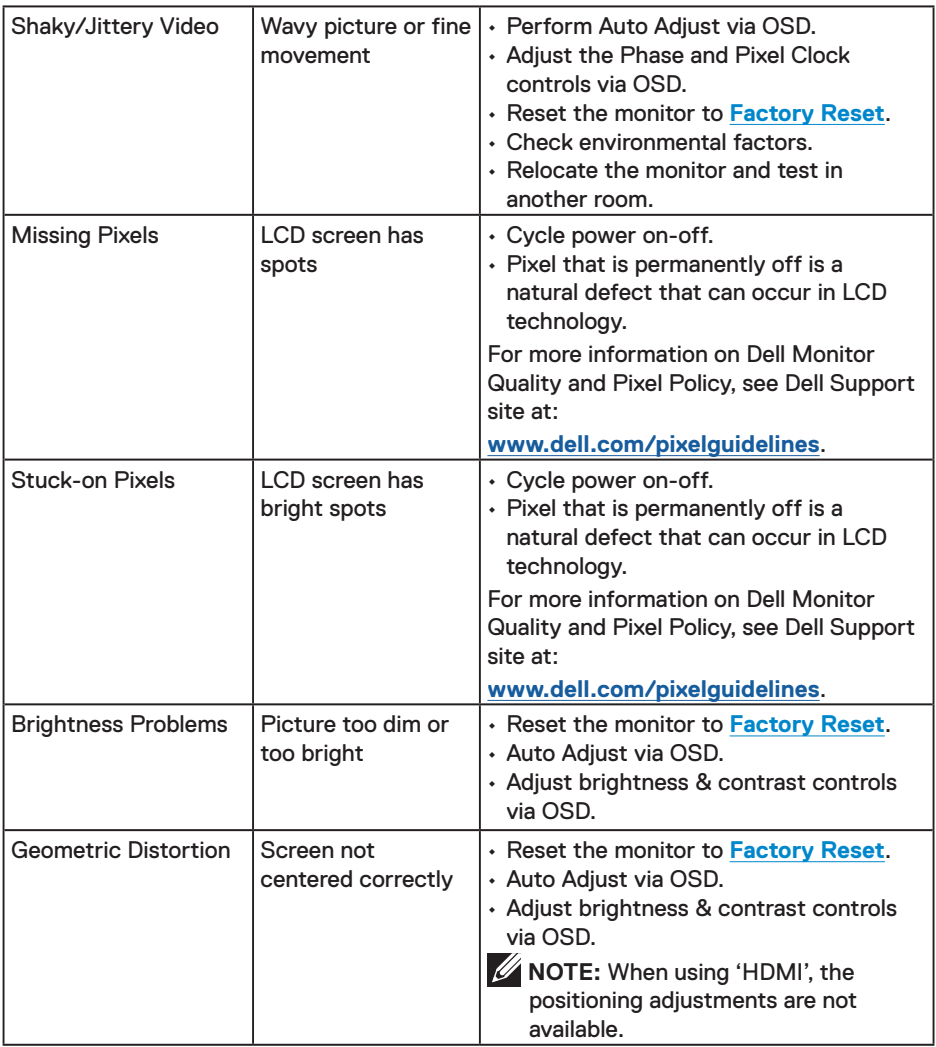

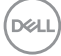

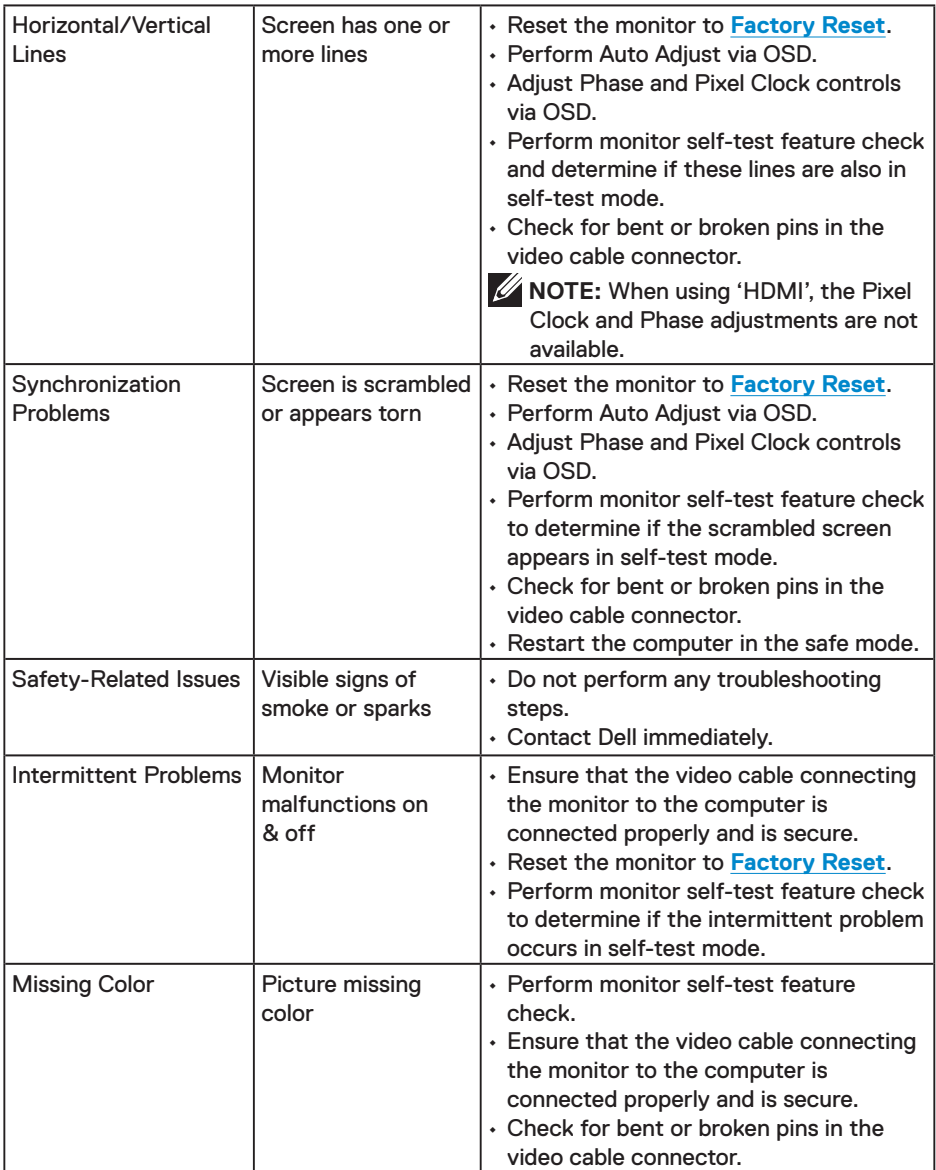

 $($ DELL

<span id="page-43-0"></span>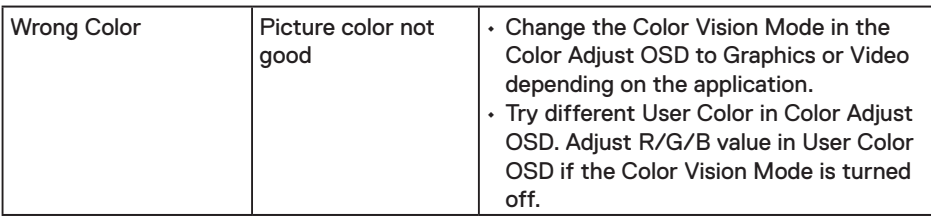

*M* NOTE: When choosing HDMI mode, the Auto Adjust function is not available.

## **Product-Specific Problems**

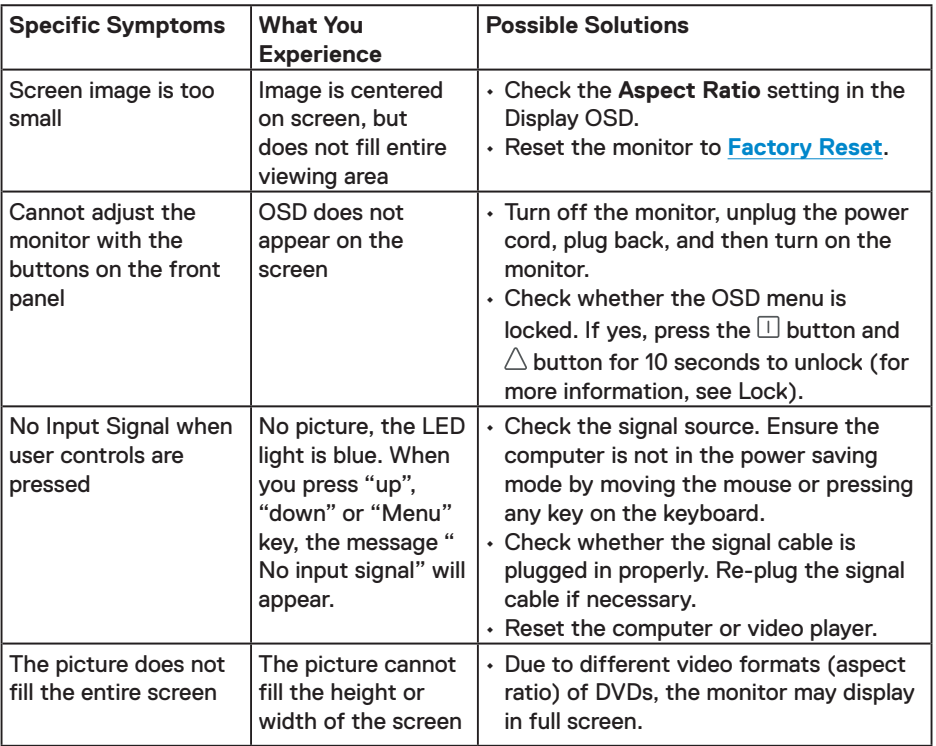

DELL

## <span id="page-44-0"></span>**Appendix**

## <span id="page-44-2"></span>**Safety Instructions**

 **WARNING: Use of controls, adjustments, or procedures other than those specified in this documentation may result in exposure to shock, electrical hazards, and/or mechanical hazards.** 

For information on safety instructions, see the *Product Information Guide*(SERI).

## <span id="page-44-1"></span>**Contact Dell**

 **NOTE: If you do not have an active Internet connection, you can find contact information on your purchase invoice, packing slip, bill, or Dell product catalog. Dell provides several online and telephone-based support and service options. Availability varies by country and product, and some services may not be available in your area.**

#### **To get online Monitor support content:**

See **[www.dell.com/support/monitors](http://www.dell.com/support/monitors )**

#### **To contact Dell for sales, technical support, or customer service issues:**

- 1. Go to **[www.dell.com/contactdell](http://www.dell.com/contactdell)**
- 2. Verify your country or region in the Choose A Country/Region drop-down menu at the top-left corner of the page.
- 3. Click Contact Us next to the country dropdown.
- 4. Select the appropriate service or support link based on your need.
- 5. Choose the method of contacting Dell that is convenient for you.

## **Setting Up Your Monitor**

#### **D2421H/D2721H**

#### **Setting display resolution to 1920 x 1080**

For best performance, set the display resolution to 1920 x 1080 pixels by performing the following steps:

#### **In Windows Vista, Windows 7, Windows 8 or Windows 8.1:**

- 1. For Windows 8 or Windows 8.1 only, select the Desktop tile to switch to classic desktop.
- 2.Right-click on the desktop and click **Screen Resolution**.
- 3.Click the Dropdown list of the Screen Resolution and select 1920 x 1080.

4.Click **OK**.

#### **In Windows 10**:

- 1. Right-click on the desk top and click **Display Settings**.
- 2. Click Advanced **Display Settings**.
- 3. Click the drop-down menu under **Resolution** and select 1920 x 1080.
- 4. Click **Apply**.

If you do not see the recommended resolution as an option, you may need to update your graphics driver. Use one of the following methods to update the graphics driver:

#### **Dell computer**

- 1. Go to **[www.dell.com/support](http://www.dell.com/support)**, enter your service tag, and download the latest driver for your graphics card.
- 2. After installing the drivers for your graphics adapter, attempt to set the resolution to 1920 x 1080 again.

*M* NOTE: If you are unable to set the resolution to 1920 x 1080, please contact Dell to inquire about a graphics adapter that supports these resolutions.

#### **Non-Dell computer**

#### **In Windows Vista, Windows 7, Windows 8 or Windows 8.1:**

- 1. For Windows 8 or Windows 8.1 only, select the Desktop tile to switch to classic desktop.
- 2.Right-click on the desktop and click Personalization.
- 3.Click Change Display Settings.
- 4.Click Advanced Settings.
- 5.Identify your graphics controller supplier from the description at the top of the window (e.g. NVIDIA, AMD, Intel etc.).
- 6.Refer to the graphic card provider website for updated driver (for example, **[www.](http://www.AMD.com) [AMD.com](http://www.AMD.com)** or **[www.NVIDIA.com](http://www.NVIDIA.com)**).
- 7. After installing the drivers for your graphics adapter, attempt to set the resolution to 1920 x 1080 again.

#### **In Windows 10:**

- 1. Right-click on the desktop and click Display Settings.
- 2.Click Advanced display settings.

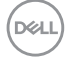

- <span id="page-46-0"></span>3.Click Display adapter properties.
- 4.Identify your graphics controller supplier from the description at the top of the window (e.g. NVIDIA, AMD, Intel etc.).
- 5.Refer to the graphic card provider website for updated driver (for example, **[www.](http://www.AMD.com) [AMD.com](http://www.AMD.com)** or **[www.NVIDIA.com](http://www.NVIDIA.com)**).
- 6.After installing the drivers for your graphics adapter, attempt to set the resolution to 1920 x 1080 again.

*U* NOTE: If you are unable to set the recommended resolution, please contact the manufacturer of your computer or consider purchasing a graphics adapter that supports the video resolution.

## **Setting Up Your Monitor**

#### **D2421DS**

#### **Setting display resolution to 2560 x 1440**

For best performance, set the display resolution to  $2560 \times 1440$  pixels by performing the following steps:

#### **In Windows Vista, Windows 7, Windows 8 or Windows 8.1:**

- 1. For Windows 8 or Windows 8.1 only, select the Desktop tile to switch to classic desktop.
- 2.Right-click on the desktop and click **Screen Resolution**.
- 3.Click the Dropdown list of the Screen Resolution and select 2560 x 1440.
- 4.Click **OK**.

#### **In Windows 10**:

- 1. Right-click on the desk top and click **Display Settings**.
- 2. Click Advanced **Display Settings**.
- 3. Click the drop-down menu under **Resolution** and select 2560 x 1440.
- 4. Click **Apply**.

If you do not see the recommended resolution as an option, you may need to update your graphics driver. Use one of the following methods to update the graphics driver:

**D**<sup></sup>

#### **Dell computer**

- 1. Go to **[www.dell.com/support](http://www.dell.com/support)**, enter your service tag, and download the latest driver for your graphics card.
- 2. After installing the drivers for your graphics adapter, attempt to set the resolution to 2560 x 1440 again.

*U* NOTE: If you are unable to set the resolution to 2560 x 1440, please contact Dell to inquire about a graphics adapter that supports these resolutions.

#### **Non-Dell computer**

#### **In Windows Vista, Windows 7, Windows 8 or Windows 8.1:**

- 1. For Windows 8 or Windows 8.1 only, select the Desktop tile to switch to classic desktop.
- 2.Right-click on the desktop and click Personalization.
- 3.Click Change Display Settings.
- 4.Click Advanced Settings.
- 5.Identify your graphics controller supplier from the description at the top of the window (e.g. NVIDIA, AMD, Intel etc.).
- 6.Refer to the graphic card provider website for updated driver (for example, **[www.](http://www.AMD.com) [AMD.com](http://www.AMD.com)** or **[www.NVIDIA.com](http://www.NVIDIA.com)**).
- 7. After installing the drivers for your graphics adapter, attempt to set the resolution to 2560 x 1440 again.

#### **In Windows 10:**

- 1. Right-click on the desktop and click Display Settings.
- 2.Click Advanced display settings.
- 3.Click Display adapter properties.
- 4.Identify your graphics controller supplier from the description at the top of the window (e.g. NVIDIA, AMD, Intel etc.).
- 5.Refer to the graphic card provider website for updated driver (for example, **[www.](http://www.AMD.com) [AMD.com](http://www.AMD.com)** or **[www.NVIDIA.com](http://www.NVIDIA.com)**).
- 6.After installing the drivers for your graphics adapter, attempt to set the resolution to 2560 x 1440 again.

*M* NOTE: If you are unable to set the recommended resolution, please contact the manufacturer of your computer or consider purchasing a graphics adapter that supports the video resolution.

## <span id="page-48-0"></span>**Maintenance Guidelines**

#### **Caring for Your Monitor**

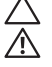

**CAUTION: Read and follow the safety instructions before cleaning the monitor. WARNING: Before cleaning the monitor, unplug the monitor power cable from the electrical outlet.** 

For best practices, follow the instructions in the list below while unpacking, cleaning, or handling your monitor:

- To clean your antistatic screen, slightly dampen a soft, clean cloth with water. If possible, use a special screen-cleaning tissue or solution suitable for the antistatic coating. Do not use benzene, thinner, ammonia, abrasive cleaners, or compressed air.
- Use a slightly dampened, warm cloth to clean the plastics. Avoid using detergent of any kind as some detergents leave a milky film on the plastics.
- If you notice a white powder when you unpack your monitor, wipe it off with a cloth. This white powder occurs during the shipping of the monitor.
- Handle your monitor with care as a darker-colored monitor may scratch and show white scuff marks more than a lighter-colored monitor.
- To help maintain the best image quality on your monitor, use a dynamically changing screen saver and power off your monitor when not in use

**D**&LI

Free Manuals Download Website [http://myh66.com](http://myh66.com/) [http://usermanuals.us](http://usermanuals.us/) [http://www.somanuals.com](http://www.somanuals.com/) [http://www.4manuals.cc](http://www.4manuals.cc/) [http://www.manual-lib.com](http://www.manual-lib.com/) [http://www.404manual.com](http://www.404manual.com/) [http://www.luxmanual.com](http://www.luxmanual.com/) [http://aubethermostatmanual.com](http://aubethermostatmanual.com/) Golf course search by state [http://golfingnear.com](http://www.golfingnear.com/)

Email search by domain

[http://emailbydomain.com](http://emailbydomain.com/) Auto manuals search

[http://auto.somanuals.com](http://auto.somanuals.com/) TV manuals search

[http://tv.somanuals.com](http://tv.somanuals.com/)